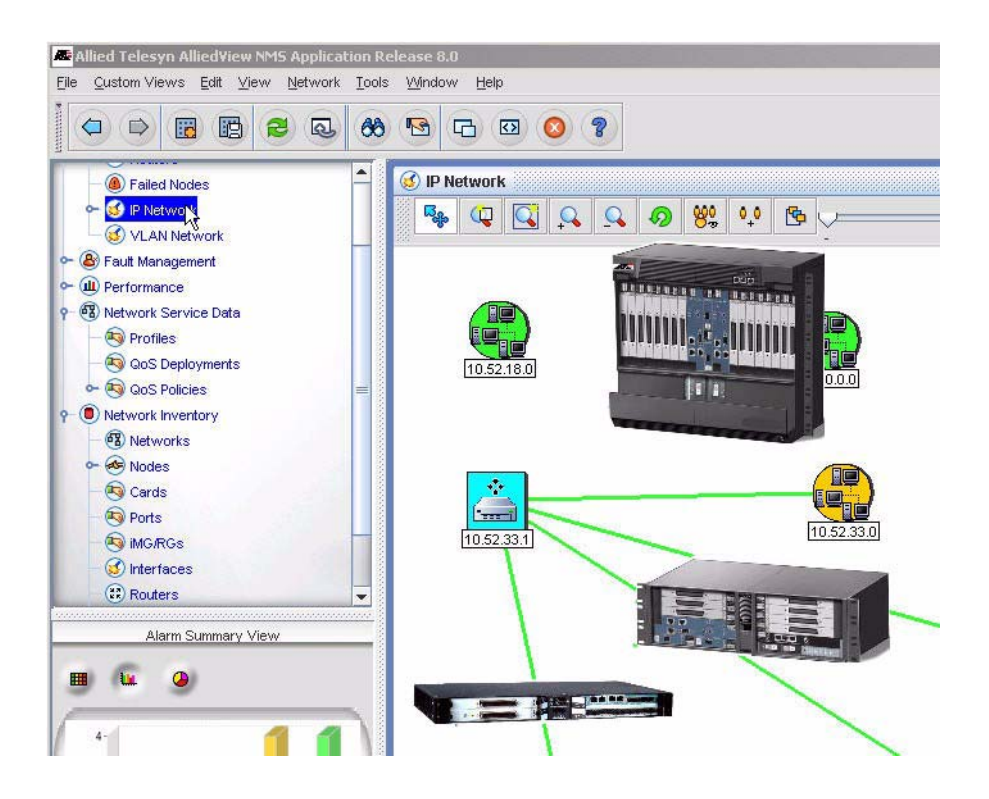

# 9700 iMAP Installation Guide

# Release 8.0 (and up unless reissued) Issue 2

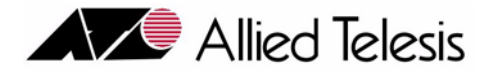

### **Introduction**

Congratulations on your purchase of a 9700, integrated Multiservice Access Platform (iMAP) product. This product is part of a family of products that leverages Ethernet switching technology to offer service providers a range of services, including video over xDSL.

#### **Who Should Read This Guide?**

This document is for product installers who install, power up, and connect the ATI 9700. It is also useful for network administrators since it includes configuration information as well as technical specifications at the hardware component level.

### **About this Guide**

This guide provides an outline for installation and turn up of the ATI 9700 product, from the unpacking of materials to setting up the initial User Interface. The product is then ready to be introduced into the network.

• Section 1 provides step-by-step instructions for installing the ATI 9700, from unpacking the chassis to monitoring initialization from a local interface. The Appendix gives a list of Glossary Terms as well as a worksheet for office records.

### **Reason for Update**

The installation procedure applies to both a 48V an 60V installation, since both are supported by the shelf that includes the E002-C version of the PEM8. Major differences for installation between the 48V-only chassis and the 48V/60V chassis are as follows:

- 6 AWG wire is required when installing the chassis that includes the E002-C PEM8. This version of the PEM8 has a tied ground; previous versions of the PEM8 allowed the grounds to be separate, although this was not recommended.
- The PEM8 version E002-C supports both 48V and 60V installations, and is **required** for 60V installations.
- A 60V installation uses only the 48V/60V versions of controller, network, and subscriber module cards.
- Finally, note that the 48V/60V installation procedure starts with a chassis package that includes the E002- C PEM8. (An existing 48V 9700 shelf cannot be converted to a 60V shelf without a special kit and communication with Allied Telesis support.)
- There is a procedure to replace an existing PEM8 with the E002-C version.

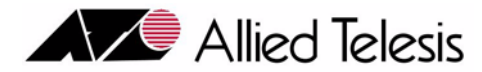

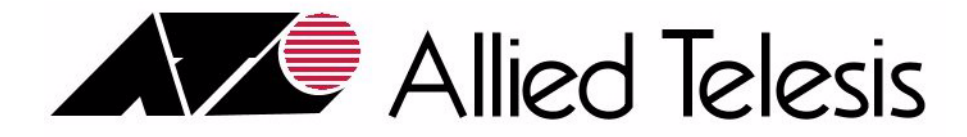

© 2006 Allied Telesis Networks. All rights reserved. Information subject to change without notice.

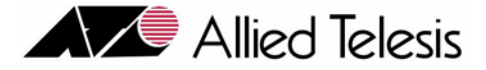

 $\blacksquare$ 

 $\blacksquare$ 

 $\blacksquare$ 

 $\blacksquare$ 

# Table of Contents

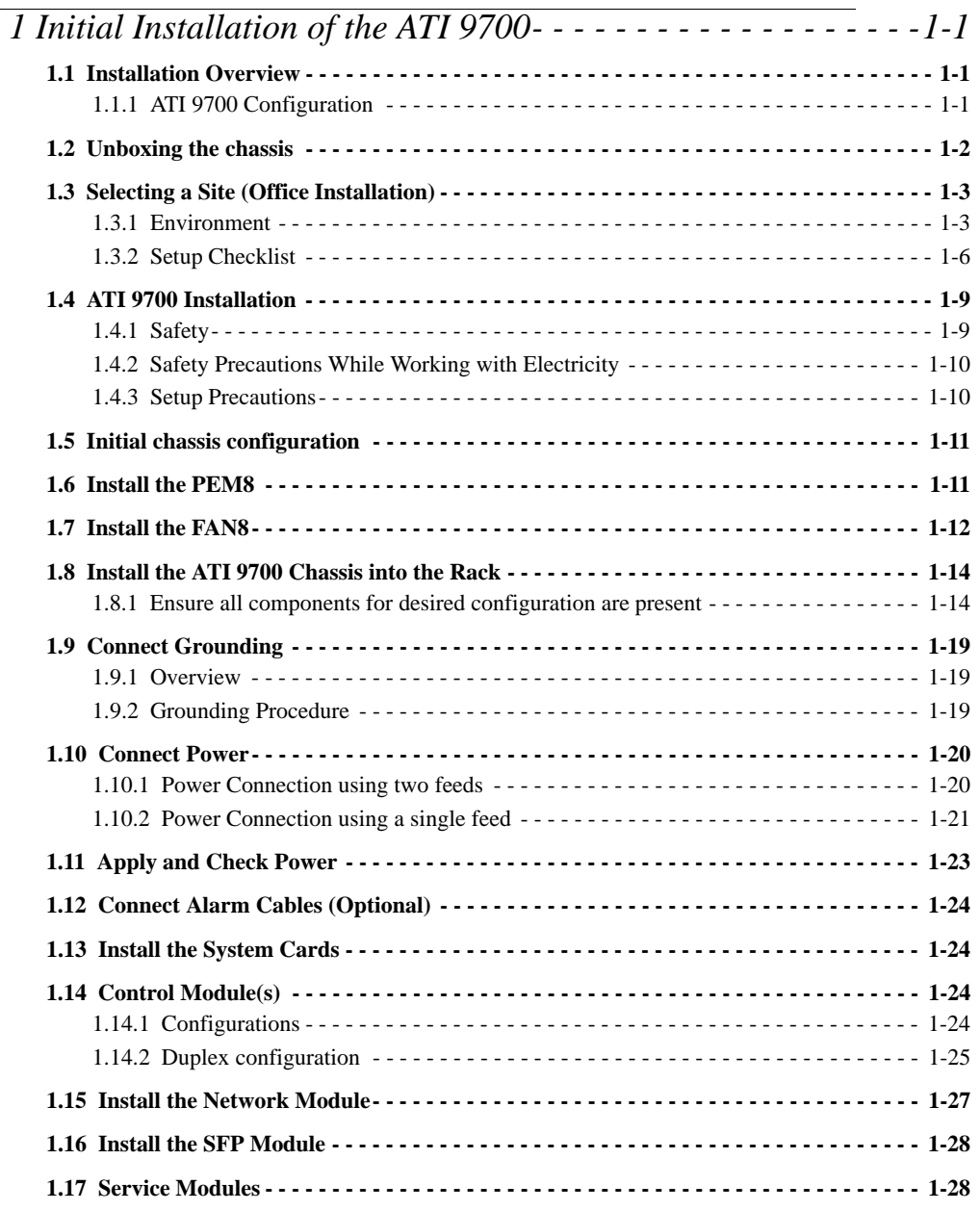

Telesyn User Guide (Table of Contents)

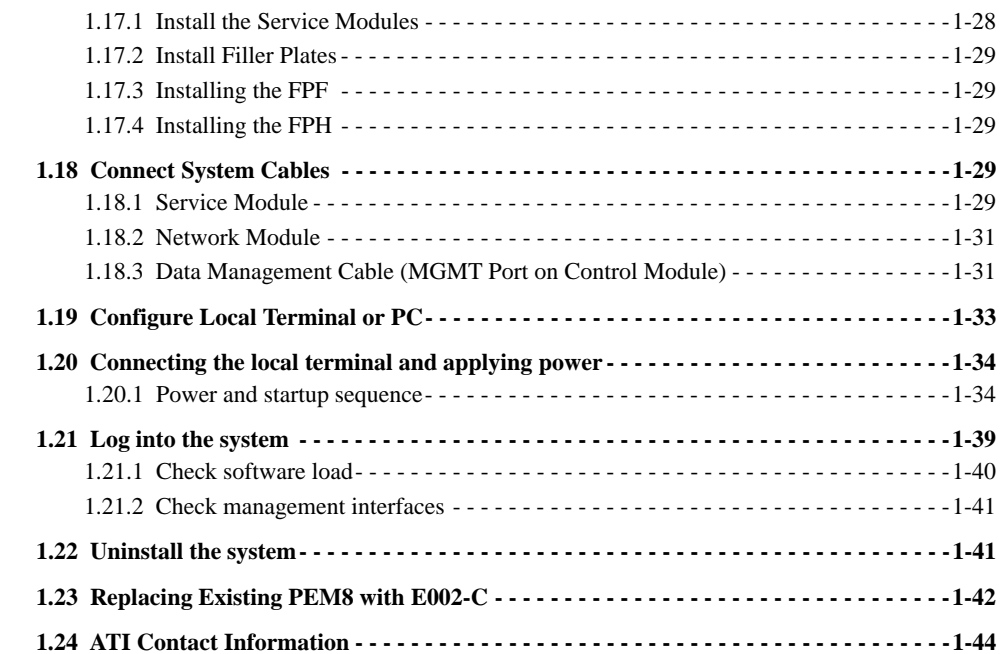

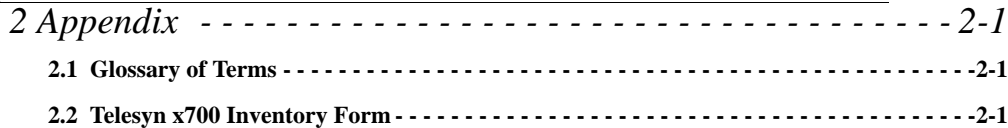

 $\blacksquare$ 

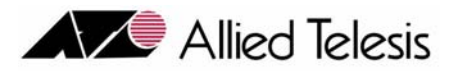

# <span id="page-6-0"></span>1. Initial Installation of the ATI 9700

# <span id="page-6-1"></span>1.1 Installation Overview

### <span id="page-6-2"></span>**1.1.1 ATI 9700 Configuration**

ı

The ATI™ 9700 (see Figure 1-1), is a rack-mounted shelf with a configuration that depends on customer requirements.

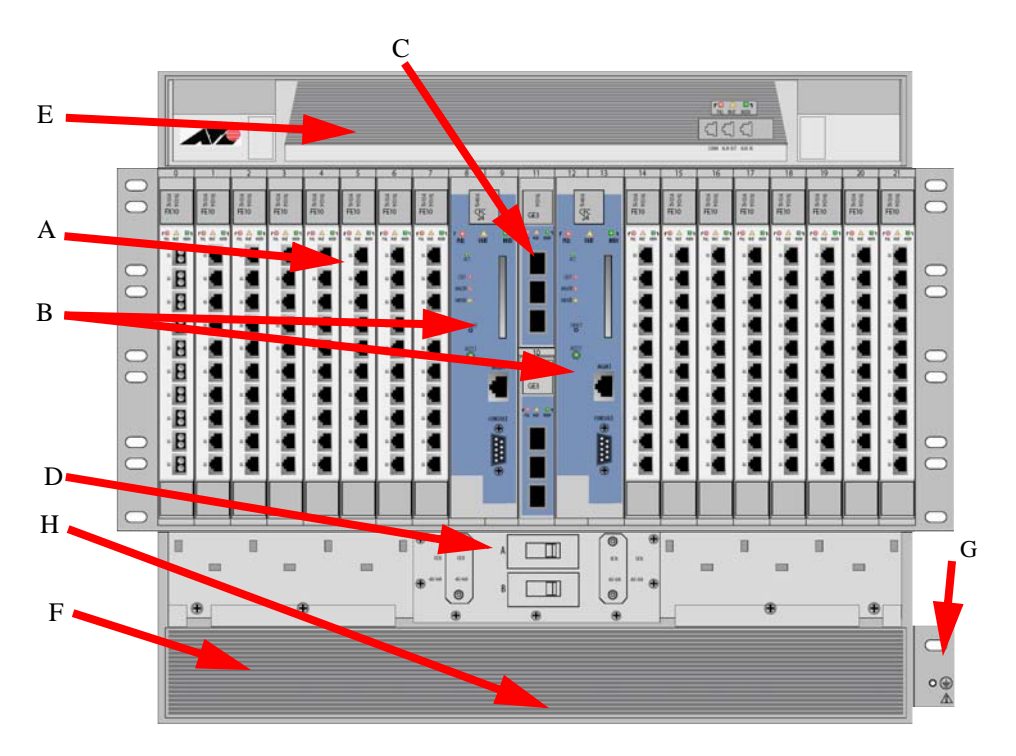

#### **FIGURE 1-1 ATI 9700**

Table 1-1 lists the components of the 9700 and how they are configured. Use the letters in this table and refer to Figure 1-1 to see where the 9700 components are located. Refer to the **ATI Component Specification** for a detailed description of all hardware.

#### **Unboxing the chassis ATI 9700 Configuration**

*Note: When the power supply is 60V, the shelf will support only 48V/60V cards, and not 48V cards. For information on the SMs, CMs. and NMs supported on the 9700 with a 60V power supply refer to the ATI Component Specification.*

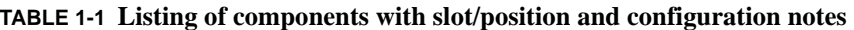

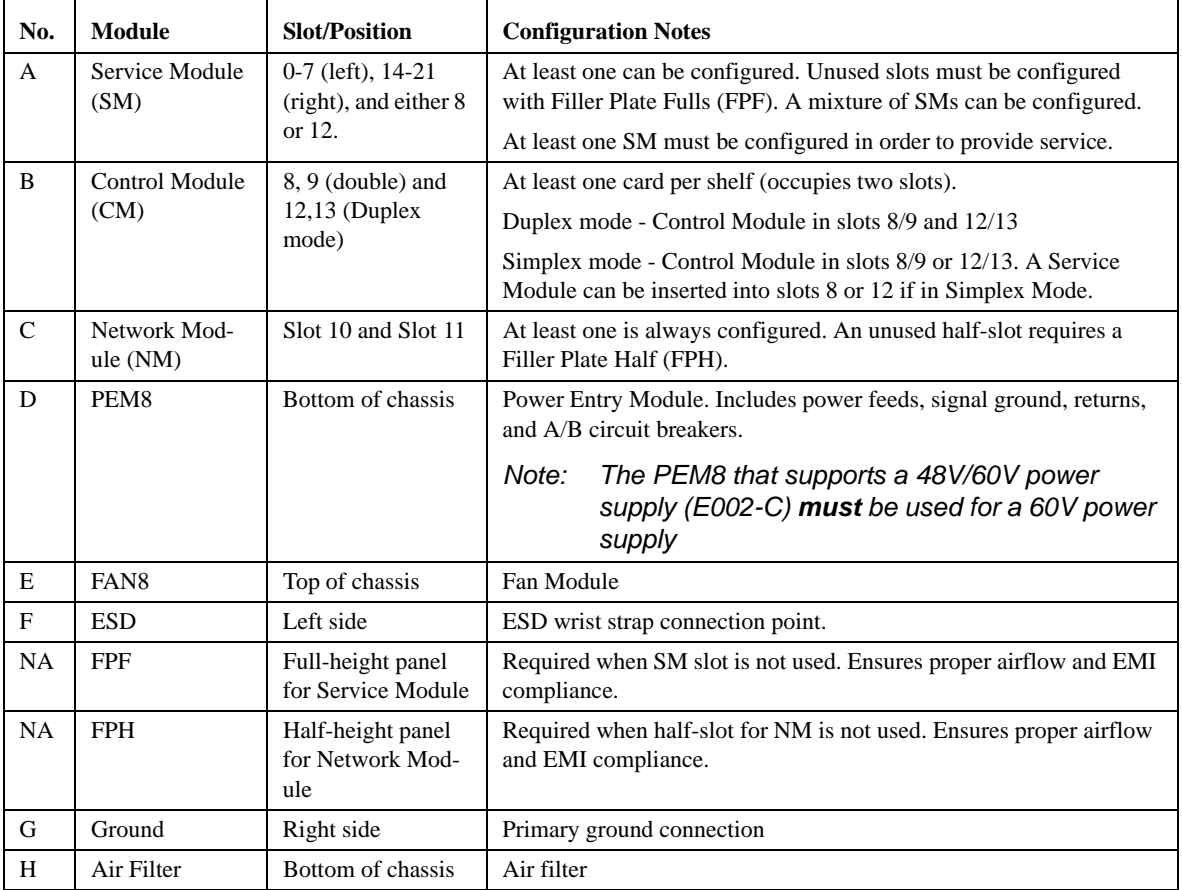

# <span id="page-7-0"></span>1.2 Unboxing the chassis

To unbox the chassis:

- **1.** Cut and remove the outer plastic wrap.
- **2.** Cut and remove the plastic retainer straps.
- **3.** Remove the top box and place to the side.
- **4.** The chassis comes in a lift-off box. Remove the top and lift the box off the chassis. This makes it easier to access the chassis.
- **5.** Lift the chassis and place it on a table or workbench.
- **6.** Carefully cut and remove the chassis from its plastic bag.

Three bags of screws and nuts are included with the chassis and are shipped inside the chassis box. Locate the three bags and set them aside for later use.

Installation of the system is now ready to begin.

# <span id="page-8-0"></span>1.3 Selecting a Site (Office Installation)

Before installing the 9700, prepare the site to ensure the product will operate in the correct environment, all materials meet specifications, and all installation tasks can be performed.

### <span id="page-8-1"></span>**1.3.1 Environment**

This unit is installed in a controlled office environment that is affected by the existing installed equipment and the specific requirements of the 9700 shelf. Refer to Table 1-2.

| <b>Type</b>                   | <b>Description</b>                               |  |
|-------------------------------|--------------------------------------------------|--|
| Access (for security reasons) | To be installed in a restricted access location. |  |
| Rear Access                   | None required.                                   |  |

**TABLE 1-2 Site Requirements for ATI 9700**

### **TABLE 1-2 Site Requirements for ATI 9700 (Continued)**

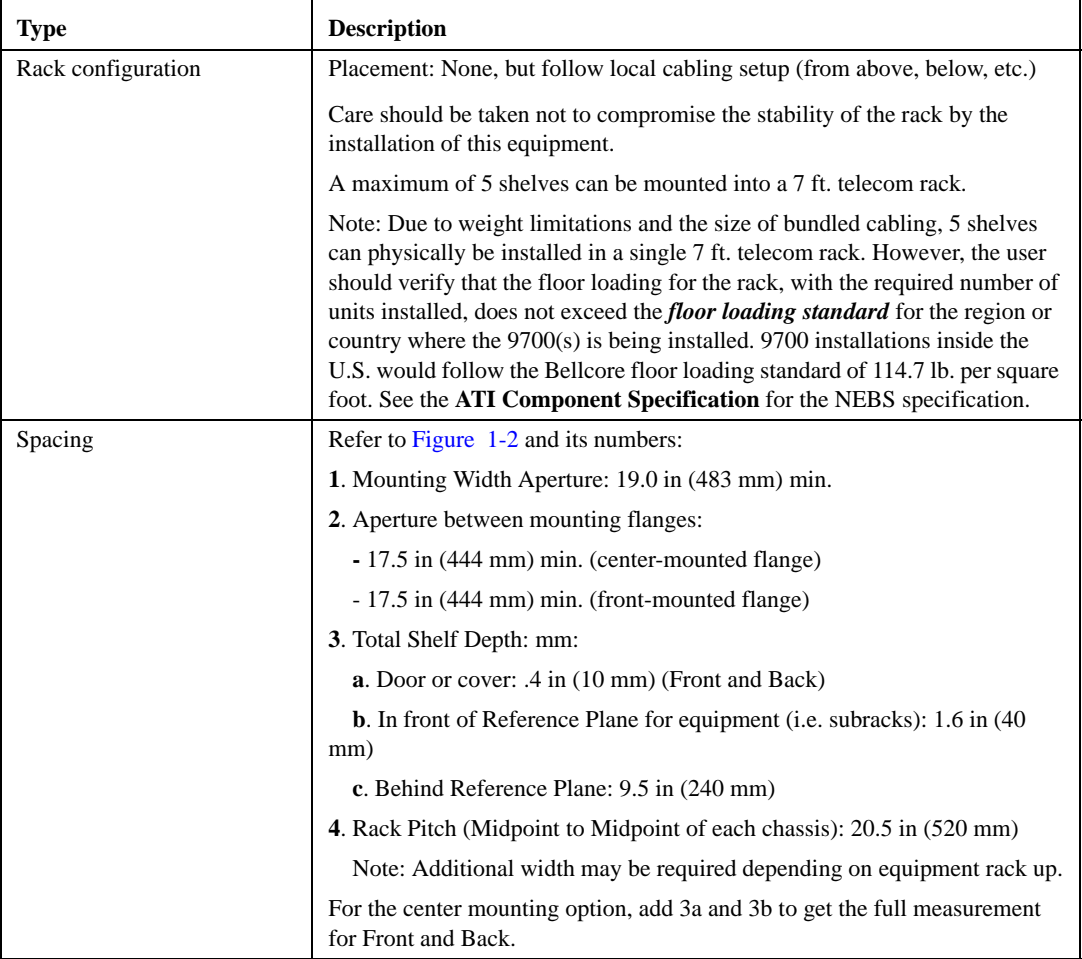

## **Front Mount Option**

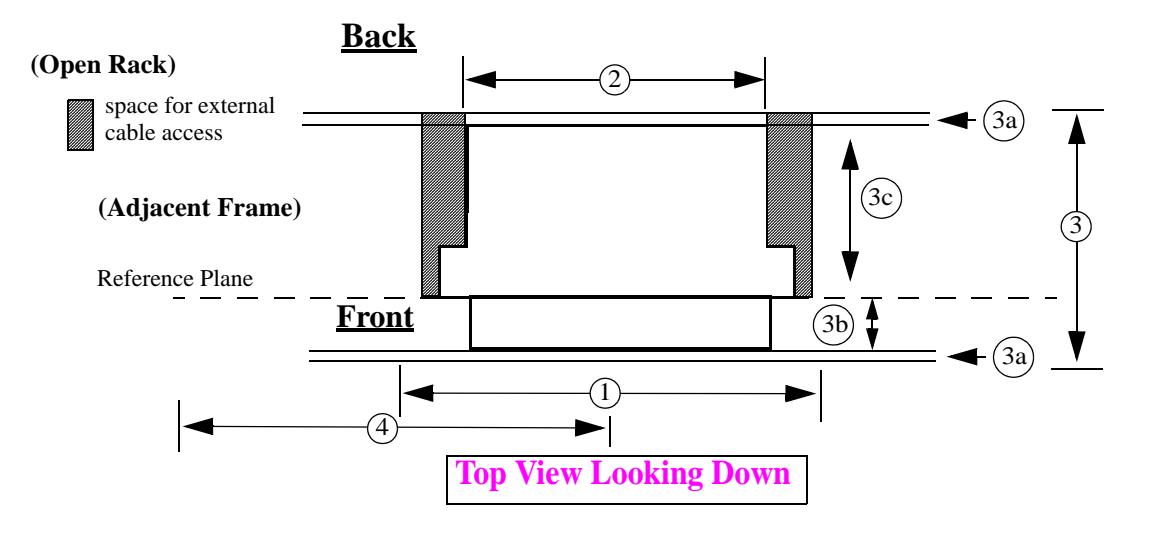

**Center Mount Option**

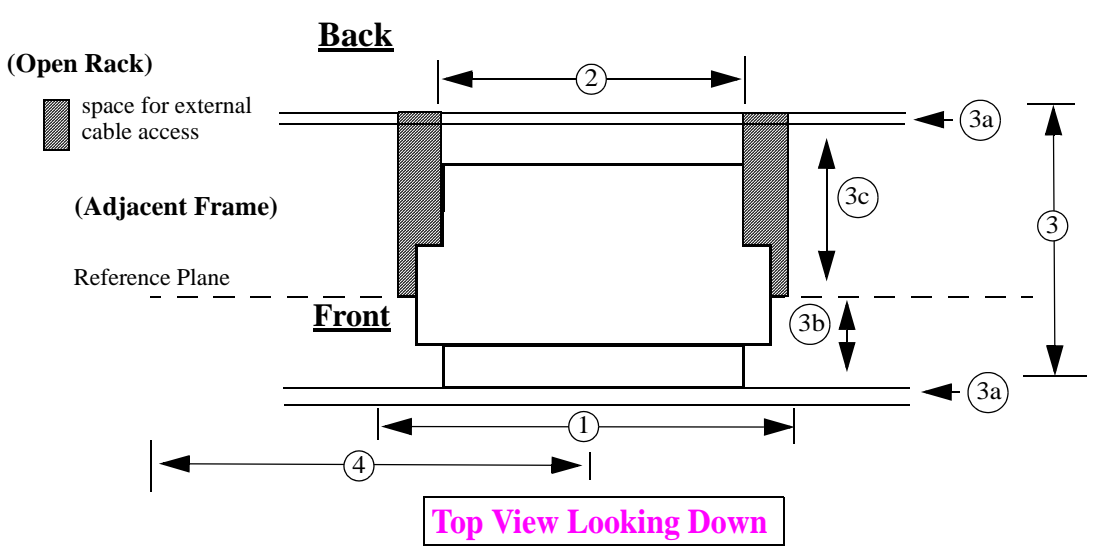

<span id="page-10-0"></span>**FIGURE 1-2 ATI 9700 Space Requirements for Open Rack Environment**

**Selecting a Site (Office Installation)** Setup Checklist

### <span id="page-11-0"></span>**1.3.2 Setup Checklist**

ATI provides and ships certain parts with each order. [Table 1-3](#page-11-1) lists the items that are to be provided by ATI.

<span id="page-11-1"></span>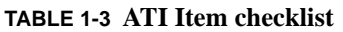

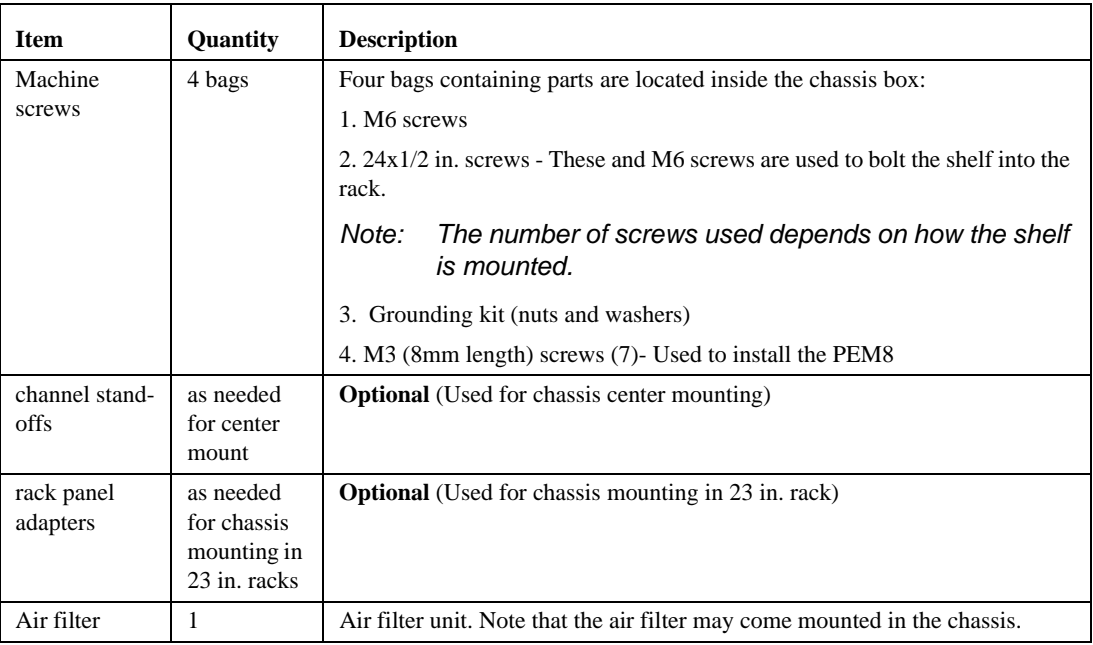

Table 1-4 lists the items that are to be provided by the customer.

*Note: When installing the shelf with the E-0002-C PEM8, ensure that 6 AWG is used for the installation.*

#### **TABLE 1-4 Customer Item Checklist**

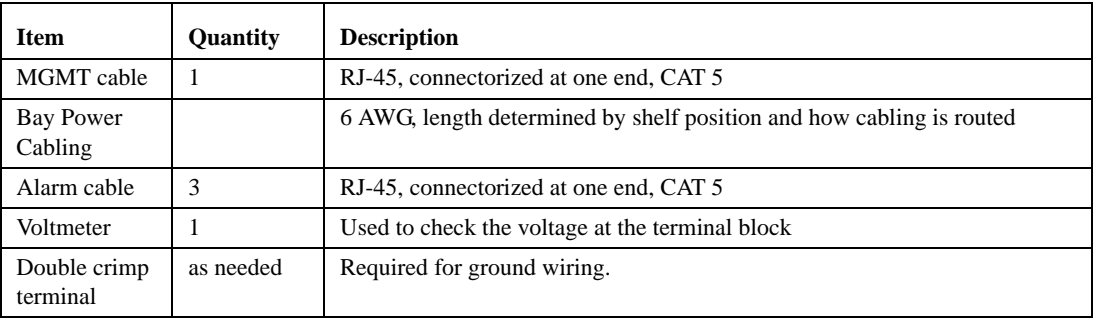

Т

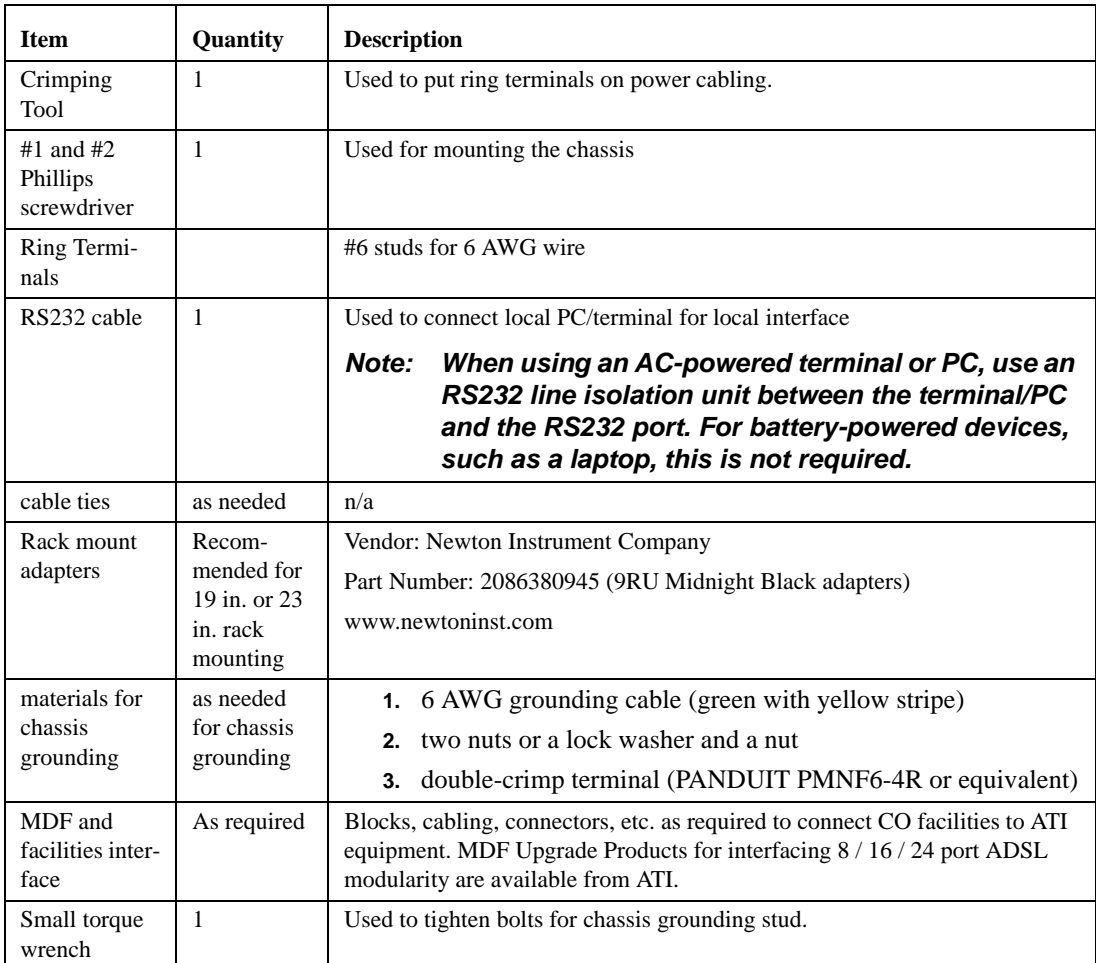

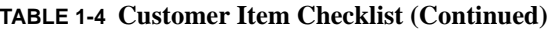

### **Selecting a Site (Office Installation)** Setup Checklist

The user has three mounting options available:

- **•** 19" telecom rack front mount
- **•** 19" telecom rack center mount
- **•** 23" telecom rack

The following diagrams illustrate the different mounting options.

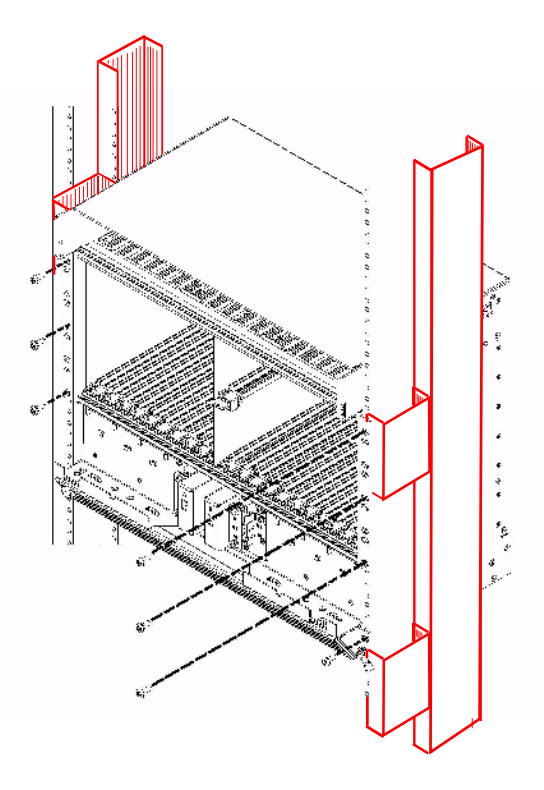

**FIGURE 1-3 Center mounted 9700 with channel standoffs installed (in bold red)**

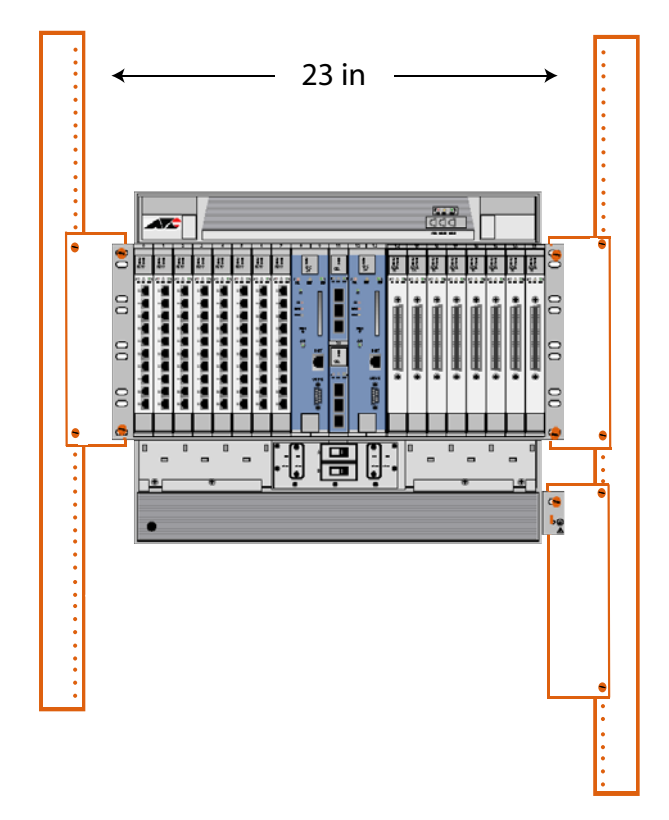

**FIGURE 1-4 9700 installed in a 23 inch rack (in bold red)**

# <span id="page-14-0"></span>1.4 ATI 9700 Installation

### <span id="page-14-1"></span>**1.4.1 Safety**

*Note: Only personnel familiar with local telco practices should install, replace, or service this equipment.*

*Note: Before starting the installation procedures, the user should read the whole chapter for important information and safety warnings.*

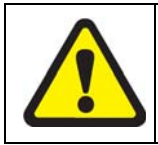

**Before installing and cabling the equipment, the user should be aware of standard safety practices and the hazards involved in working with electricity to avoid accidents. See the following section, Safety Guidelines, for all cautions and warnings to insure that the installation is safe and free of hazards.**

### **1.4.1.1 Safety Guidelines**

Before working on the equipment, the user should be aware of standard safety guidelines and the hazards involved in working with electricity to avoid accidents. Follow these guidelines and warnings and those located throughout this installation guide for a safe and hazard-free installation.

Follow these guidelines to insure overall safety:

- The user should keep all work areas clear and clean during and after installation.
- The user should keep all tools away from walk areas where personnel could trip over them.
- The user should not wear loose clothing that could catch on equipment. Secure any loose clothing.
- The user should wear safety glasses if working under conditions that might be hazardous to eyes.
- The user should not perform any action that creates an unsafe or hazardous situation for themselves or other personnel.

### <span id="page-15-0"></span>**1.4.2 Safety Precautions While Working with Electricity**

Guidelines when working with electrically powered equipment:

- **•** Locate the **Power Off** switch for the system being installed or serviced. In the event of an electrical accident, the user can quickly turn the power off.
- Disconnect all power by turning the circuit breakers off before:
	- **•** Installing or removing a chassis
	- **•** Working near the power supply
- **•** Do not work alone if potential hazards exist.
- **•** Never assume that power is disconnected from a circuit; always check the circuit.
- Inspect the work area carefully for possible hazards, such as moist floors, moist or wet ground, ungrounded power extension cables, frayed power cords, and missing safety grounds.

### <span id="page-15-1"></span>**1.4.3 Setup Precautions**

Electrostatic discharge (ESD) can damage equipment when electronic equipment is handled improperly. ESD damage can produce total or partial failures in electronic equipment. Follow these ESD-prevention procedures when handling systems cards and modules:

- 1. Whenever dealing with electrostatic-sensitive equipment, wear a ground or foot strap.
- 2. Ensure customer power source for the product is off.

### **1.4.3.1 Antistatic procedures:**

- **1.** Verify that the frame is electrically connected to earth ground.
- **2.** Wear an ESD-preventive device such as a foot strap or wrist strap, ensuring that it makes good contact with the user's skin. If a foot strap is being used, the floor must be ESD conductive.
- **3.** Connect the clip from the ESD-preventative device to an unpainted surface of the frame, rack or ESD point on the chassis frame connecting it directly to ground. This ensures that unwanted ESD voltages safely flow to ground.
- **4.** Wear the ESD-preventive device correctly to properly guard against ESD damage and shock. If no foot or wrist strap is available, the user should ground themselves by making contact with an unpainted, metal part of the chassis.

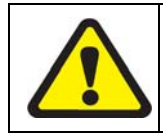

*Ensure customer power source for the product is off.*

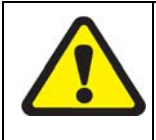

*FCC - The ATI 9700 product complies with FCC requirements for emissions radiation. Users of the ATI 9700 product are cautioned that any changes or modifications not expressly approved by the party responsible for FCC compliance could void the user's authority to operate the product.*

# <span id="page-16-0"></span>1.5 Initial chassis configuration

Note that the chassis comes ready for the minimum card component configuration. It is filled with filler plates except for one NM, one CM, and one SM.

# <span id="page-16-1"></span>1.6 Install the PEM8

### *Note: Do not attempt to install any system component without observing correct antistatic procedures. Failure to do so may damage the component or system.*

It is more convenient to install the PEM8 while the chassis is positioned on a table, bench or work area laying on its back with the card slots facing upwards. This makes installing the PEM8 and FAN8 easier.

- **1.** Take the card from its antistatic container.
- **2.** Mounting screws are located in the box. Locate and save them for later use.
- **3.** Find the PEM8 slot. It is located in the bottom of the chassis. [Figure 1-5](#page-17-0)

### **Install the PEM8 Install the PEM8 Setup Precautions**

- **4.** Open the cable management tray to gain access to the PEM8 slot. While holding the PEM8 card upright, position the bottom of the circuit board into the bottom rail and the top of the circuit board into the top rail in the PEM8 slot. Slide the PEM8 into the chassis along the rail and down into the chassis. [Figure 1-6](#page-17-1)
- **5.** Slowly, but firmly, press the PEM8 until it is fully inserted into the backplane and the flange is flush against the screw holes on the front of the chassis.
- **6.** Using a small head (#1) phillips screwdriver, take the provided screws and attach the PEM8 to the chassis. Tighten the screws securely.

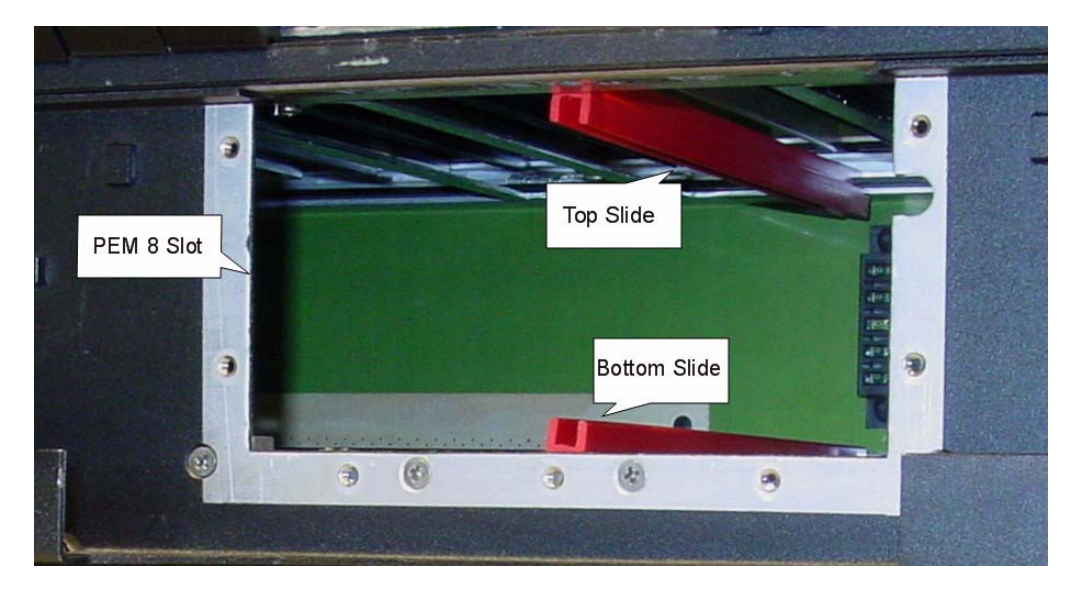

**FIGURE 1-5 Power Entry Module 8 slot before PEM8 installation. Note the slot and card rails. Also note that the cable management tray is open.**

<span id="page-17-1"></span><span id="page-17-0"></span>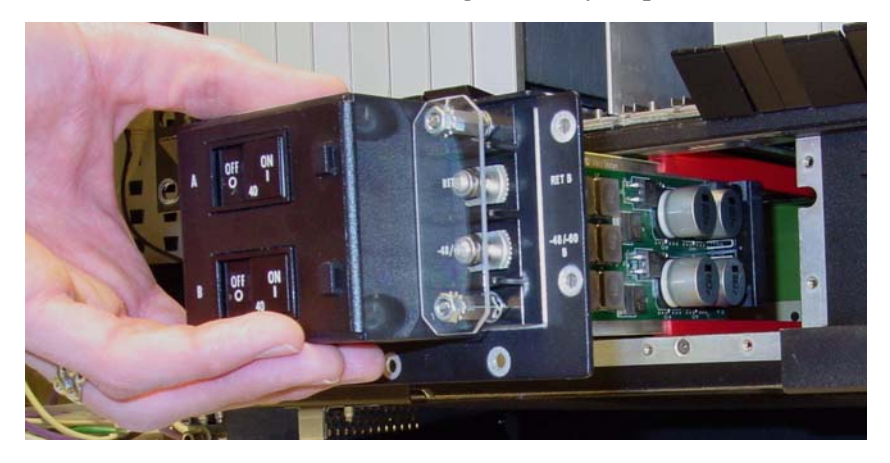

**FIGURE 1-6 PEM8 installation. Insert the card into the slot and along the rails**

# <span id="page-18-0"></span>1.7 Install the FAN8

- **1.** Remove the FAN8 from its shipping box.
- **2.** Take the FAN8 from its antistatic container.
- **3.** Place it on a table with the front facing the user.
- **4.** Open the lock-latch on each side of the faceplate. This is performed by curling the thumbs of each hand behind the lock-latch and pressing the release buttons. The lock-latch arms should swing out from the fan assembly. Refer to Figure 1-7, [Figure 1-8,](#page-18-1) and [Figure 1-9](#page-18-2).

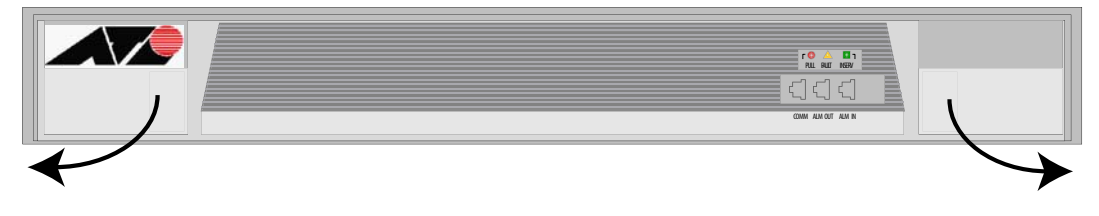

**FIGURE 1-7 FAN8, arrows indicate latch opening**

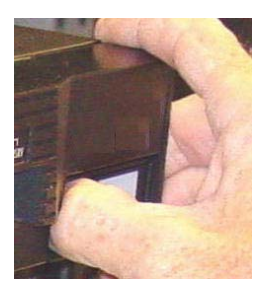

<span id="page-18-1"></span>**FIGURE 1-8 Curl thumbs behind lock-latches and press release buttons (right side detail)**

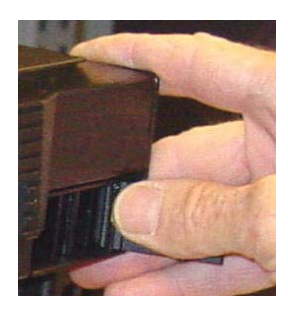

#### **FIGURE 1-9 With thumbs, swing the lock-latches open (right side detail)**

- <span id="page-18-2"></span>**5.** Make sure both left and right lock-latches are fully open.
- **6.** Slide the assembly into its slot on the top of the shelf until it is flush with the shelf surface. [Figure 1-10](#page-19-2)

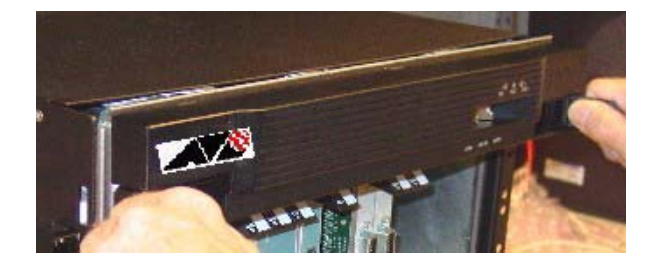

**FIGURE 1-10 Slide the FAN8 into the chassis**

<span id="page-19-2"></span>**7.** Seat the FAN8 into the shelf by pressing firmly on each side of the assembly at the lock-latch position (do not use the lock-latch to seat the card). Close the lock-latches on each side of the faceplate. [Figure 1-11,](#page-19-3) Figure [1-12](#page-19-4)

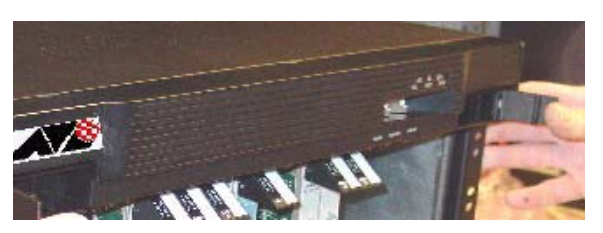

**FIGURE 1-11 Swing the lock-latches in to close them**

<span id="page-19-3"></span>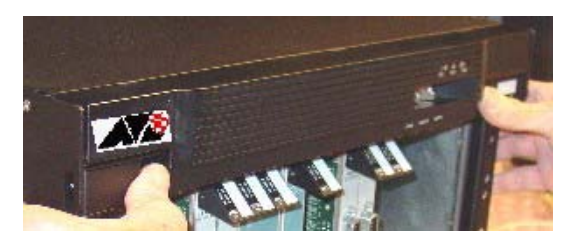

**FIGURE 1-12 Close the lock-latch**

# <span id="page-19-4"></span><span id="page-19-0"></span>1.8 Install the ATI 9700 Chassis into the Rack

### <span id="page-19-1"></span>**1.8.1 Ensure all components for desired configuration are present**

Referring back to Table 1-1 as a guide, ensure that all components used for the installation are present:

**1.** Enter into your office records the serial number of the chassis, which will be a S/N label on the rear of the chassis. (This may be needed if the ATI 9700 requires troubleshooting.)

*Note: A worksheet to record serial numbers and any other information for the ATI 9700 is included at the end of this document. Refer to the ATI 9700 Inventory Form.*

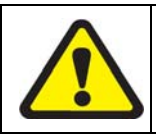

**To be safely installed, the ATI 9700 chassis requires two craft persons.**

- **2.** Note the flanges, which are attached so that the shelf is front-mounted.
	- For center-mount, configurations, rack channel standoffs are required. These must be installed onto the rack prior to installing the chassis.
	- For front-mount or center-mount configurations in 23" racks, rack panel adapters (pair) are required. These must be installed onto the rack prior to installing the chassis.
- **3.** Locate the mounting position for the system in the telecom rack.
- **4.** Install a mounting screw (supplied) on each side of the rack. These two screws are temporary and will be used to hold the weight of the chassis while it is being installed. Do not tighten these two screws. Leave enough space for the chassis mounting plates to rest on. Screw locations are illustrated in [Figure 1-13.](#page-21-0)

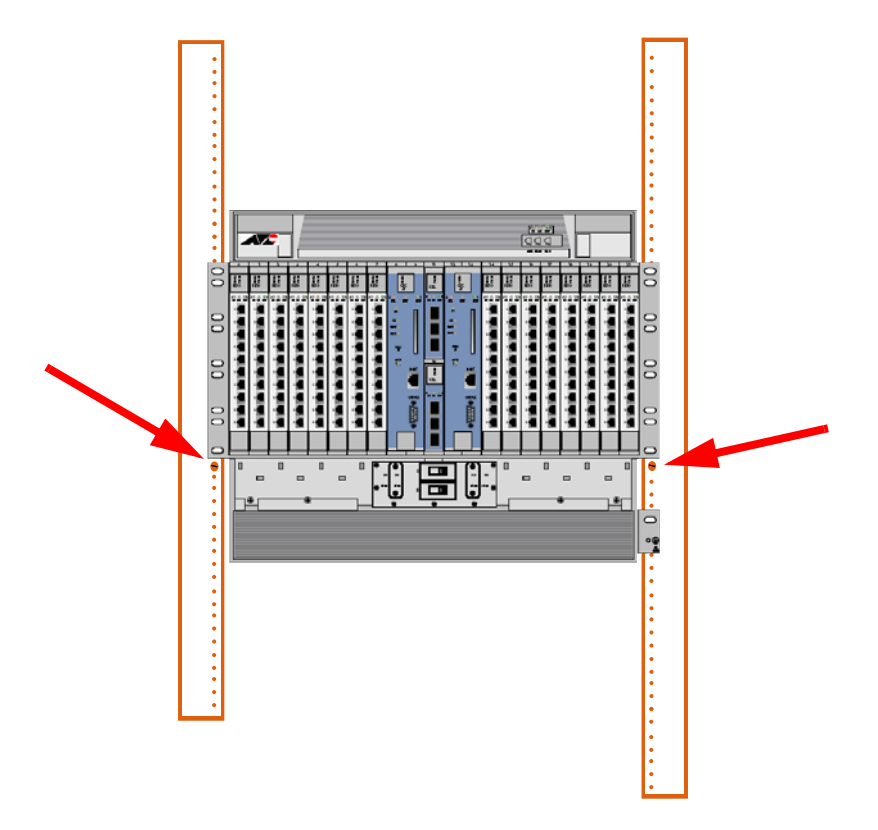

#### **FIGURE 1-13 Install the first two screws as indicated**

<span id="page-21-0"></span>**5.** Lift the chassis and place it into the rack letting the weight rest on the two screws installed in step 3. Align the chassis mounting holes with the correct holes in the rack. Install the top screws first. (see Figure 1-14)

Г

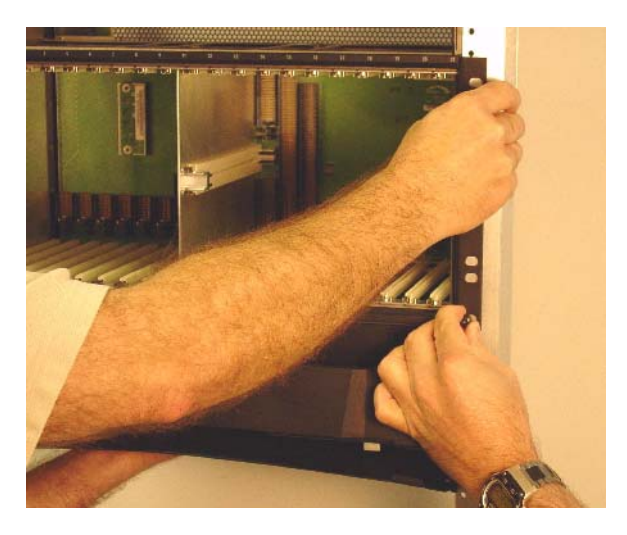

#### **FIGURE 1-14 Lift the chassis, place it in the rack, align the mounting holes, and install the screws**

**6.** Install and hand-tighten the remaining mounting screws. Use a minimum of three bolts for each side, with the other two bolts used being one of the middle mounting groups and one at the top. Finally, if not already done, remove the two screws temporarily installed in step 3. Refer to [Figure 1-15.](#page-23-0)

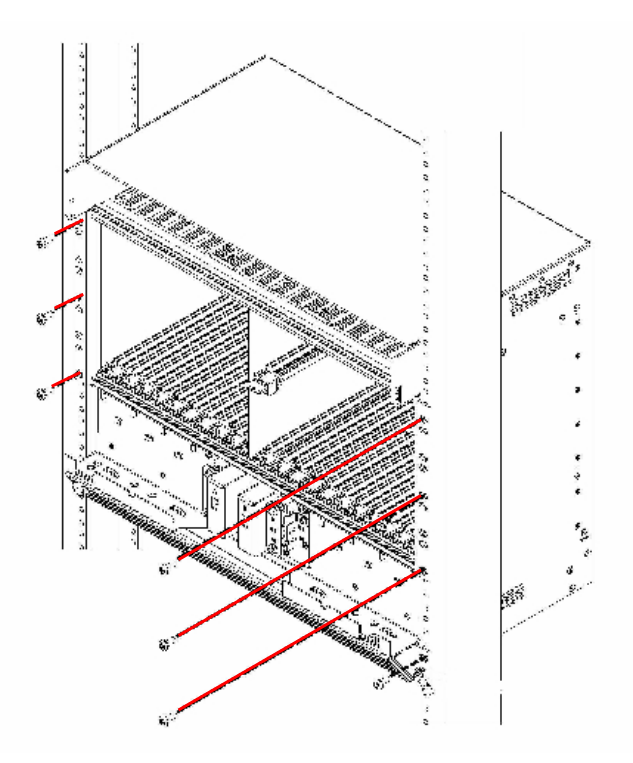

<span id="page-23-0"></span>**FIGURE 1-15 Mounting the ATI 9700 chassis into the rack using the front mount option**

# <span id="page-24-0"></span>1.9 Connect Grounding

### <span id="page-24-1"></span>**1.9.1 Overview**

The primary ground for the ATI 9700 shelf is a grounding stud located on the right side of the chassis mounting block (it will have the grounding symbol).

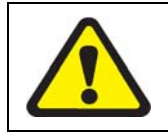

The separate protective earthing terminal provided on this product shall be permanently connected to earth.

*Note: There is only one grounding procedure, since with the PEM8 (E002-C), the grounds are combined.*

### <span id="page-24-2"></span>**1.9.2 Grounding Procedure**

**1.** Using a 6 AWG grounding cable (green with yellow stripe), connect primary ground to the grounding stud using two nuts or a lock washer and a nut (for two secured points). Connect the wire to the grounding stud using a double crimp terminal (PANDUIT PMNF6-4R or equivalent). Refer to Figure 1-16.

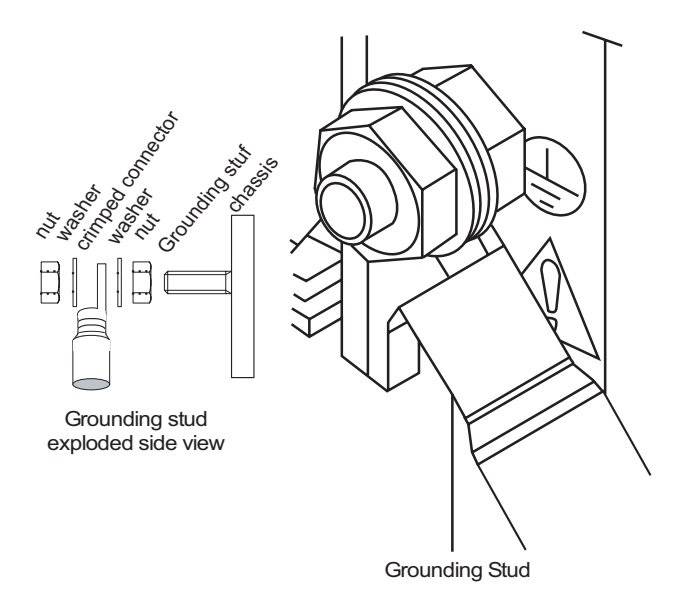

**FIGURE 1-16 Grounding stud exploded view**

*Note: Torque setting for the grounding stud nut is 22.0 in. lb. (2.5 N\*m) MAX. When tightening the outer nut, ensure that the inner nut is held securely.*

**2.** Since the signal and primary office grounds are **combined**, installation is complete.

# <span id="page-25-0"></span>**Connect Power**

*Before connecting any power (or grounding) cable, ensure the following:*

- **1.** *For a 48V source, connect to a reliably grounded 48VDC SELV* (Safety Extra Low Voltage) *source. (SELV - UL60950 - A circuit designed so that its voltages do not exceed a normal and fault value of 42.4 Vpeak or 60 VDC.)* **2.** *For a 60V source, connect to a reliably grounded 60VDC SELV* (Safety Extra Low Voltage) *source. (SELV - UL60950 - A circuit designed so that its voltages do not exceed a normal and fault value of 50 Vpeak or 75 VDC.)* **3.** *For a 48V installation, the branch circuit overcurrent protection must be rated 30A.* **4.** *For a 60V installation, the branch circuit overcurrent protection must be rated ???* **5.** *A readily accessible disconnect device that is suitably approved and rated shall be incorporated in the field wiring.* **6.** *The customer-provided power (-48VDC or -60VDC) is off (visibly disconnected) and the ATI 9700 shelf circuit breakers are OFF).*
	- **7.** *Use6 AWG copper conductors*.

## <span id="page-25-1"></span>**1.10.1 Power Connection using two feeds**

The customer can select to connect the A and B feeds to different customer power sources, so that if one power source goes down, the shelf can continue to operate.

- **1.** Remove the plastic covers for the power and grounding terminals.
- **2.** Connect the power feed and return for A and the power feed and return for B to the separate power supplies. Use a closed loop termination for securing to the #10 screws of the terminal block on the 9700. An Amp PN 35149 may be used for this. An Amp PN 696202-1 crimping tool will work for securing the recommended termination part.

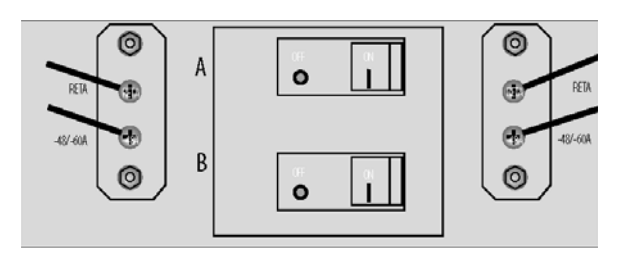

#### **FIGURE 1-17 Connecting A and B to Separate Power Supplies**

### <span id="page-26-0"></span>**1.10.2 Power Connection using a single feed**

The shelf can operate on only one power feed (A or B).

- **1.** Remove the plastic covers for the power and grounding terminals.
- **2.** Using jumper cables, connect the -60V or -48V terminals and the RETA terminals
- **3.** Connect the A **or** B -60V and RETA terminals to the power source. Use a closed loop termination for securing to the #10 screws of the terminal block on the 9700. An Amp PN 35149 may be used for this. An Amp PN 696202-1 crimping tool will work for securing the recommended termination part. Refer to [Figure 1-18.](#page-27-0)

 $\mathbf I$ 

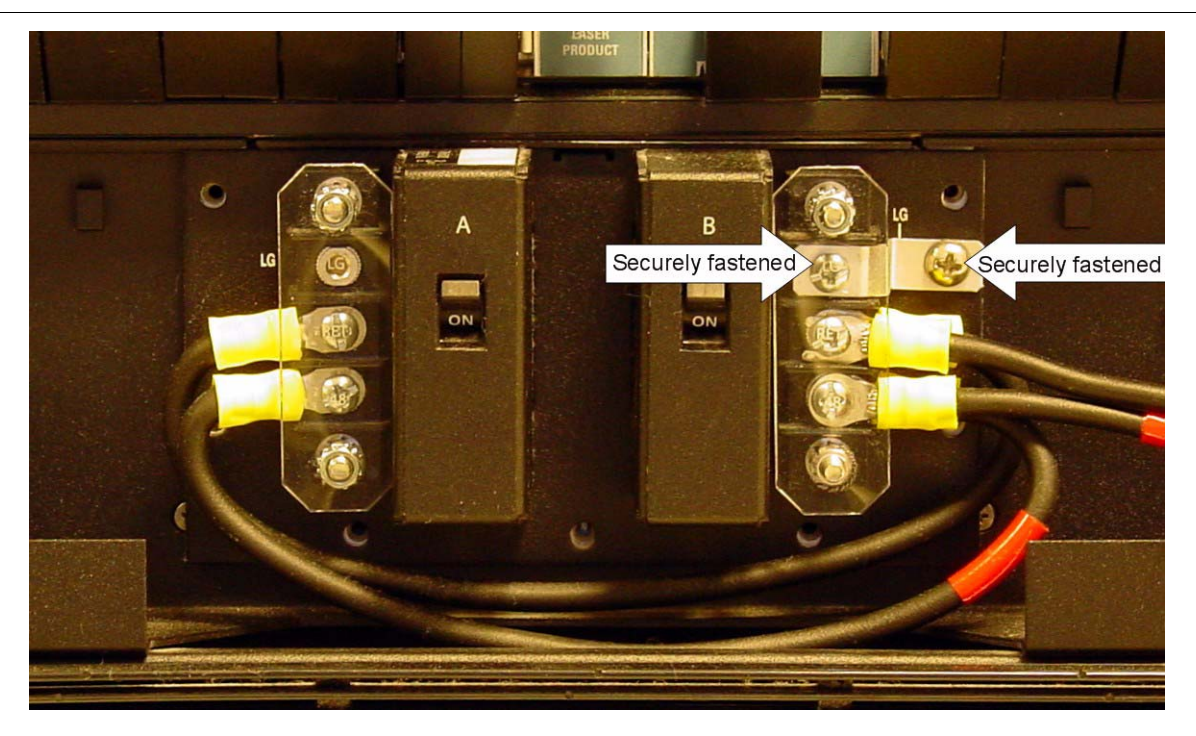

<span id="page-27-0"></span>**FIGURE 1-18 Power Connection for a Single Power Source - Need photo with new PEM8 - no ribbon**

## <span id="page-28-0"></span>1.11 Apply and Check Power

- **1.** Ensure the customer power supply is OFF.
- **2.** Ensure that the ATI 9700 shelf circuit breakers are OFF.
- **3.** Turn the customer power supply ON. Power is now being applied to the terminal block but not to the 9700 shelf components (PEM8 circuit breakers are OFF).
- **4.** With the power/grounding plastic covers still removed, using a voltmeter, check for voltage at the following terminal blocks:
	- For 60V installation:
		- -60A and RETA
		- -60B and RETB
	- **•** For 48V installation:
		- -48A and RETA
		- -48B and RETB
- **5.** With the 9700 shelf operating a nominal voltage of -48VDC, the readings for both should be between -40 to 57.6 VDC. If the voltage is outside this range, check the customer-supplied power.
- **6.** With the 9700 shelf operating a nominal voltage of -60VDC, the readings for both should be between -36 to 75 VDC. If the voltage is outside this range, check the customer-supplied power.
- **7.** Put the plastic covers back on.
- **8.** Apply power to the 9700 PEM8:
	- **1.** First, turn **ON** circuit breaker **A**.
	- **2.** The fans should start to operate.
- *Note: Fan speed is self-regulating and will automatically adjust as necessary.*

If the fans do not start, contact ATI Technical Support. See [1.24](#page-48-0).

- **3.** Turn **OFF** circuit breaker **A**.
- **4.** Turn **ON** circuit breaker **B**.
- **5.** The fans should start to operate.

If the fans do not start, contact ATI Technical Support. See [1.24](#page-48-0).

- **6.** Turn **OFF** circuit breaker **B**.
- **9.** Ensure that the 97009700 shelf circuit breakers **OFF**.
- **10.** The shelf is now ready for the remainder of the cards to be inserted

# <span id="page-29-0"></span>1.12 Connect Alarm Cables (Optional)

*Note: Connecting the alarm cables at this time is optional. After initial system installation is complete, the user can return to this section and connect the alarm cables and configure the system alarms.*

Two RJ-45 plugs are used as connecting cables for external alarms. Connect them as follows:

- one RJ-45 used for alarm indicator input, into the ALM IN port
- one RJ-45 used for the ALM OUT port as required.

Refer to the **ATI User Guide** for more information.

# <span id="page-29-1"></span>1.13 Install the System Cards

The following procedure is recommended for installing ATI system cards.

- **1.** Remove the card from its antistatic container.
- **2.** Hold the card securely with the component side to the right (lock-latch and label on the top of the chassis).
- **3.** Locate the slot where the card is to be inserted.
- **4.** Press the release button on the inside of the latches and push the latches out. (Refer to [Figure 1-19,](#page-31-0) [Figure](#page-31-1)  [1-20,](#page-31-1) [Figure 1-21](#page-32-1))
- **5.** Insert the card into the specified slot.
- **6.** While holding the latches/faceplate, slowly but firmly push the card into the slot, avoiding damaging card electronic components, until the latches begin to engage the locking rail.
- **7.** Close the latches until they lock into place.
- <span id="page-29-2"></span>1.14 Control Module(s)

### <span id="page-29-3"></span>**1.14.1 Configurations**

The 9700 provides the user with the choice of two configurations, duplex or simplex.

*Note: This example is for the CFC24, but it can be applied to any CM supported on the 9700 system.*

### **1.14.1.1 Simplex configuration**

To install the CM:

- **1.** As indicated earlier, the chassis comes with filler plates installed. Remove the filler plates from the two slots (8 and 9 **or** 12 and 13) where the CM will be installed.
- **2.** Take the card from its antistatic container. (Set aside the **Special Instructions for Ferrite** instructions and the ferrite for the Ethernet cable. Refer to Section [1.18.3](#page-36-1).)

**3.** Follow the card installation procedure detailed in section [1.13.](#page-29-1)

### <span id="page-30-0"></span>**1.14.2 Duplex configuration**

In the duplex configuration, redundancy is provided for the Control Modules. In this configuration the 9700 is equipped with two CMs. The two CMs operate in conjunction, one operating as the Active system controller, while the other CM operates as a hot standby mate controller. In this configuration, if a failure occurs on one Control Module, the mate will take activity and continue operation with no service interruption. The CM can be installed in either slot 8/9 or 12/13, however for consistency in this document, slot 8/9 will be used for installing the first CM (the second CM is installed later in this section).

To install the CMs:

- **1.** As indicated earlier, the chassis comes with filler plates installed. Remove the filler plates from the two slots (8 and 9 **and** 12 and 13) where the CMs will be installed.
- **2.** Take the card from its antistatic container. (Set aside the **Special Instructions for Ferrite** instructions and the ferrite for the Ethernet cable. Refer to Section [1.18.3](#page-36-1).)
- **3.** Follow the card installation procedure detailed in section [1.13.](#page-29-1)

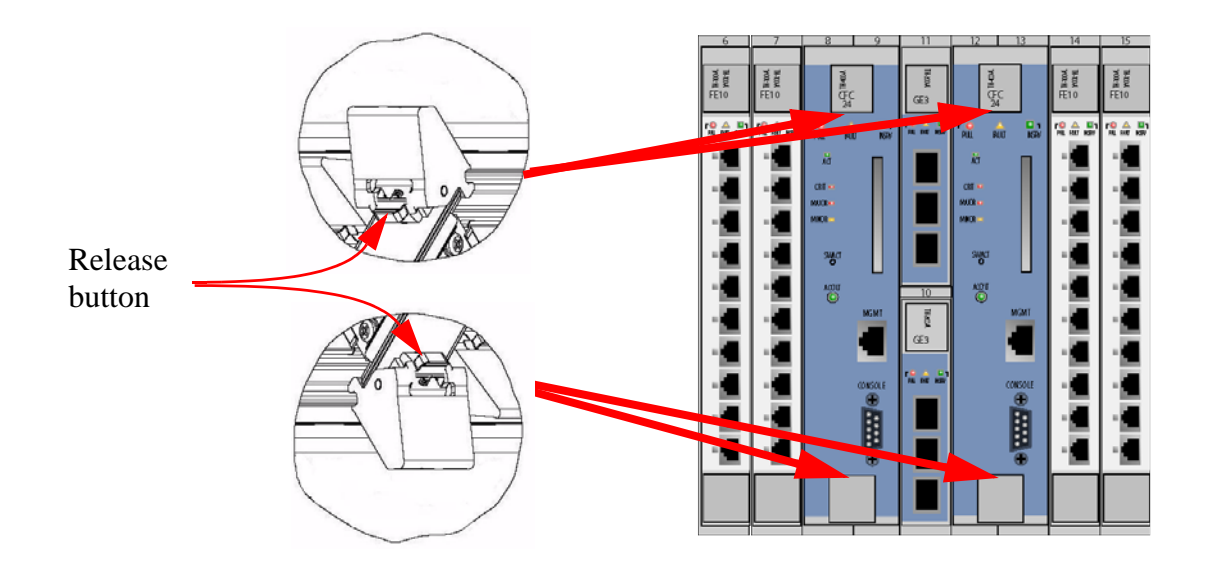

**FIGURE 1-19 Latch in the locked Position**

<span id="page-31-0"></span>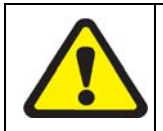

While inserting and removing the CM, be careful not to get fingers pinched between the card and chassis.

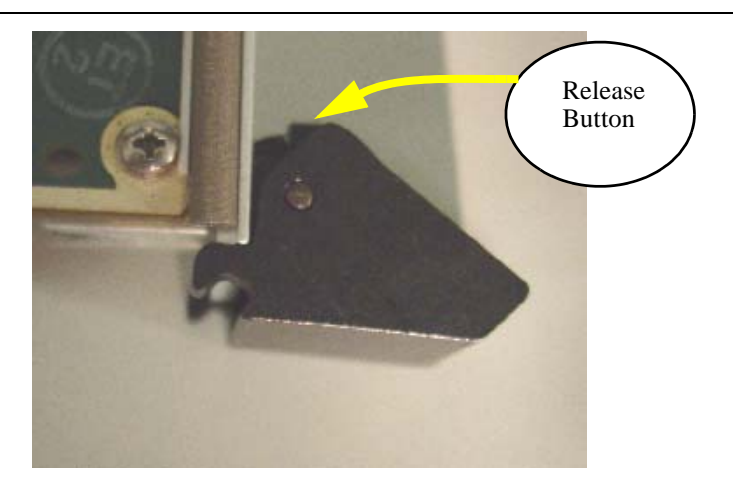

<span id="page-31-1"></span>**FIGURE 1-20 Detail of the lock-latch in locked position**

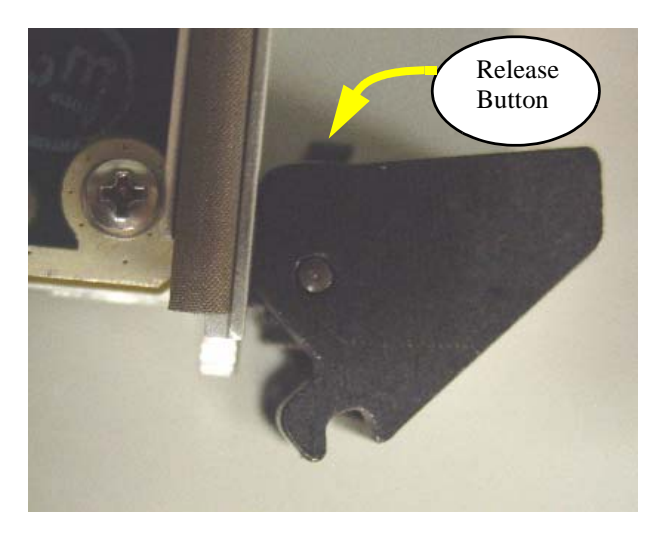

**FIGURE 1-21 Detail of the lock-latch in open position**

# <span id="page-32-1"></span><span id="page-32-0"></span>1.15 Install the Network Module

*Note: This procedure can be applied to any NM supported on the 9700.*

The GE3 cards go into Half-Slots 10 and 11. It is recommended that half-slot 10 be filled first (the bottom slot).

- **1.** Take the card from its antistatic container.
- **2.** Follow the card installation procedure detailed in section [1.13.](#page-29-1)

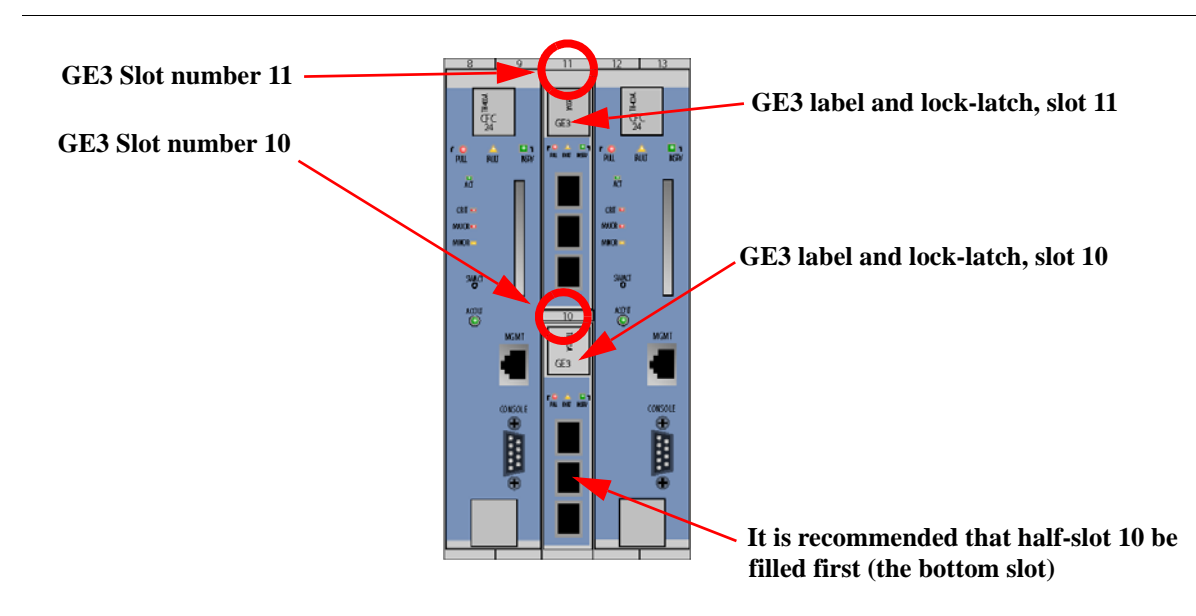

#### **FIGURE 1-22 Network Module Slot Locations**

# <span id="page-33-0"></span>1.16 Install the SFP Module

The Small Form Factor Pluggable modules, which are inserted in the Network Module cards, can be ordered from your ATI representative. Refer to the ATI Component Specification for more information.

# <span id="page-33-1"></span>1.17 Service Modules

*Note: This procedure can be applied to any SM supported on the 9700 system.*

The ATI 9700 can be equipped with service modules. Following are the installation procedures for service modules.

### <span id="page-33-2"></span>**1.17.1 Install the Service Modules**

Service module cards can be placed in any of the following slots: 0-7 (left), and 14-21 (right). It is recommended that the slots be filled in numerical order 0-7 and then 14-21.

- **1.** Reposition the filler plates as required to expose the specified SM slot.
- **2.** Take the card from its antistatic container.
- **3.** Follow the card installation procedure detailed in section [1.13](#page-29-1).

### <span id="page-34-0"></span>**1.17.2 Install Filler Plates**

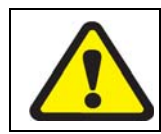

While inserting the FPF and FPH, be careful not to get fingers pinched between cards.

- *Note: Ensure all blank slots are filled with filler plates. The FPF and FPH are needed to keep dust from entering the chassis and to ensure proper airflow and emissions control. The shelf may overheat or become damaged if these are not properly installed in every unused slot.*
- *Note: Do not allow the metal plate to touch the components of neighboring cards.*
- *Note: Filler plates may come pre installed with the system.*

### <span id="page-34-1"></span>**1.17.3 Installing the FPF**

- **1.** Hold the FPF card securely and slowly but firmly push the card into the slot until the latches begin to engage the locking rail.
- **2.** Close the latches until the card locks into place.

### <span id="page-34-2"></span>**1.17.4 Installing the FPH**

- **1.** Hold the FPH card securely and slowly but firmly push the card into the slot until the latch begins to engage the locking rail
- **2.** Close the latch until the card locks into place.

The placement of filler plates is dependent upon the configuration of the 9700 system. The following table illustrates the differences between the two configurations.

# <span id="page-34-3"></span>1.18 Connect System Cables

### <span id="page-34-4"></span>**1.18.1 Service Module**

### **1.18.1.1 SMs with RJ45 connectors**

Attach the RJ-45 end of the Ethernet cable to the specified port on the FE10 card.

### *Note: Each RJ-45 cable connected to the FE10 card should be dressed neatly and tightly. Do not permit cables to loop. See Figure 1-23.*

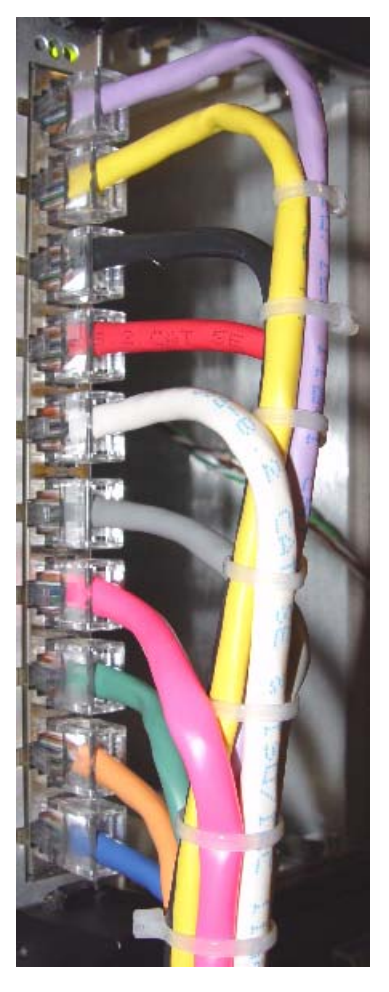

**FIGURE 1-23 FE10 RJ45 Connector Dressing**

### **1.18.1.2 SMs with Fiber connectors**

Attach the optical cables to the ports on the FX10 card.

### **1.18.1.3 SMs with RJ21 connectors**

Attach the connectorized end of the ADSL cable to the ADSL card.

- **1.** Use the screw and a tie wrap to secure in place.
- **2.** Split off voice and data service using DC non-blocking splitters
- *Note: Splitters are not required when utilizing cards with internal splitters.*

*Note:* Do not over tighten the screw. Hand tighten to secure. Then install the tie wrap, pulling it snug *enough to secure the connector.*

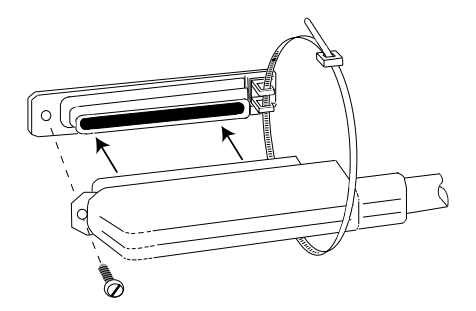

**FIGURE 1-24 RJ21 cable connector at the SM card**

### <span id="page-36-0"></span>**1.18.2 Network Module**

- **1.** Attach the optical cable to the GE3 card.
- **2.** Attach the other end of the optical cable to the uplink device.

### <span id="page-36-1"></span>**1.18.3 Data Management Cable (MGMT Port on Control Module)**

*Note: Connect this cable only if the user plans to use the 10/100T Gb MGMT port for the management interface. Refer to the ATI User Guide.*

Referring back to section [1.14.1,](#page-29-3) the 9700 provides the user with the choice of two configurations, duplex or simplex. For consistency, during initial startup, the system will be configured as simplex and then converted to duplex mode.

Connect one end of the Ethernet cable to the MGMT port on the Control Module card in slot 8/9 and connect the other end to a port that connects to the TCP/IP network, as described in the **ATI User Guide**.

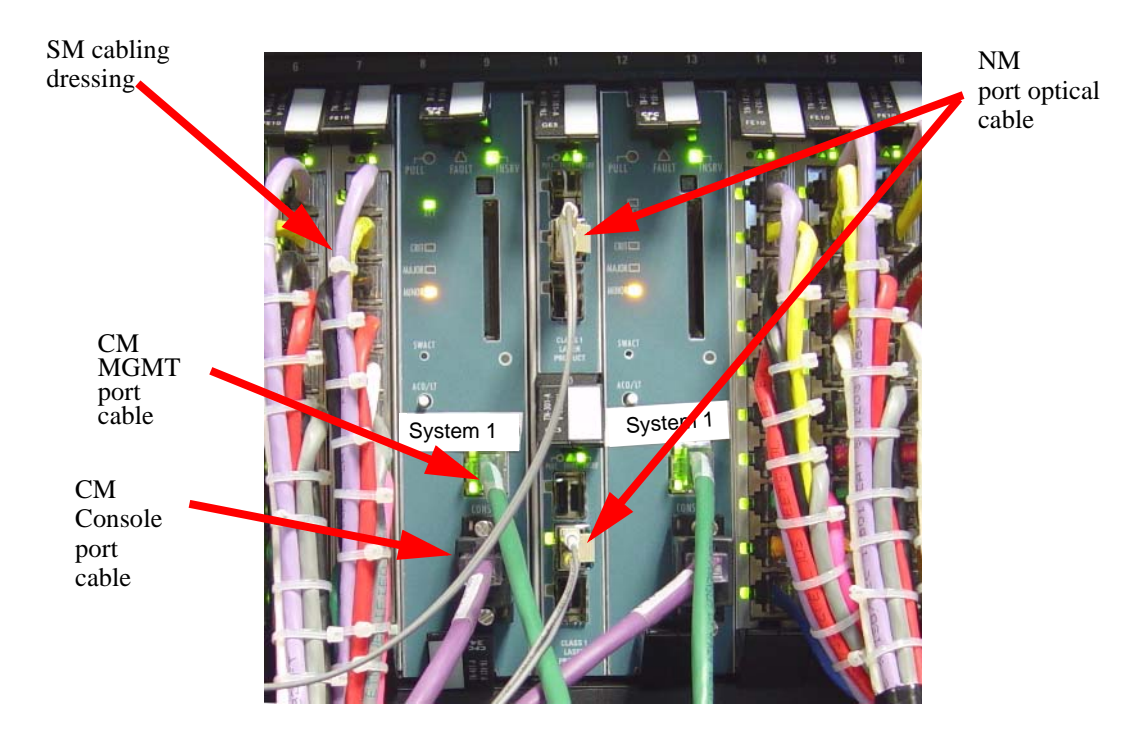

**FIGURE 1-25 9700 shelf card connector and wiring detail**

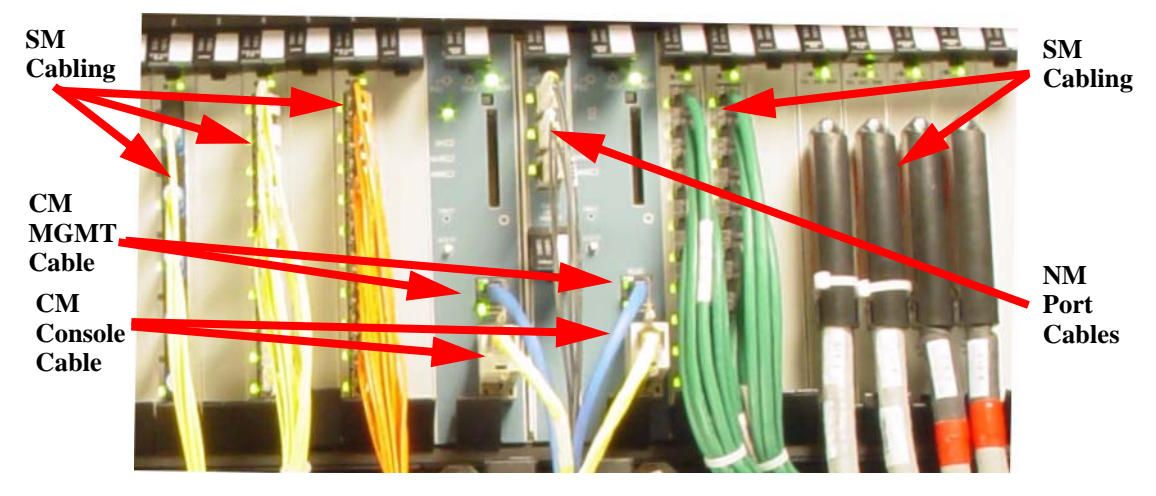

**FIGURE 1-26 Another example of 9700 shelf card connector and wiring detail**

# <span id="page-38-0"></span>1.19 Configure Local Terminal or PC

The RS-232 (CONSOLE) terminal port is used during the initial installation startup to connect the ATI 9700 to a local management device, which can be:

- **•** A terminal (VT-100 compatible)
- **•** A PC with terminal emulation software

The CONSOLE port is a DB9 female socket configured as a DCE, which allows for the direct connection to the terminal or PC. Refer to **ATI Component Specification** for a listing of DB9 pin assignments.

The settings for the CONSOLE port are initially configured with the following default values:

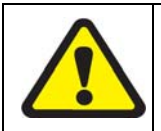

When using the CONSOLE port, ensure that the terminal emulation software has FLOW CONTROL disabled.

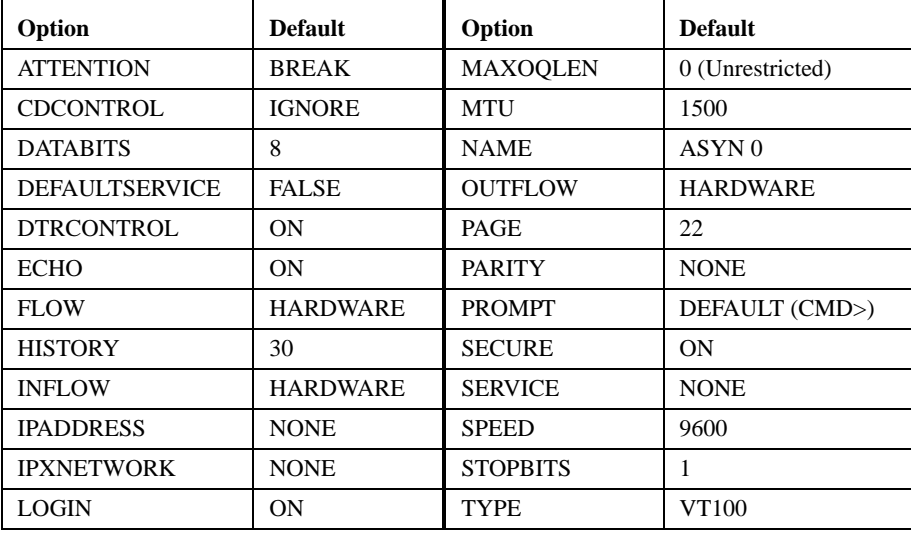

#### **TABLE 1-5 Default Asynchronous Port Settings**

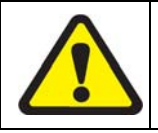

**When using an AC-powered terminal or PC, use an RS232 line isolation unit between the terminal/pc and the RS232 port. For battery-powered devices (laptop) this is not required.**

*Note: Set Flow Control to OFF in order to view the start up sequence from the user terminal.*

#### **Connecting the local terminal and applying power example Power and startup sequence**

As previously discussed, the ATI 9700 can be configured for two modes of operation, **simplex** mode (a single Control Module card in slot 8/9) or **duplex** mode (two Control Module cards in slots 8/9 and 12/13). During initial startup, the system will be configured as simplex and then be converted to duplex mode.

The following steps provide information and instructions for initial connections of the local terminal and application of power to the system.

# <span id="page-39-0"></span>1.20 Connecting the local terminal and applying power

**1.** Connect the RS-232 cable from the terminal or PC to the ATI 9700 CONSOLE port on the Control Module in slot 8/9.

*Note: The RS-232 is direct connect.*

**2.** If the device is a PC, bring up the terminal emulation window.

### <span id="page-39-1"></span>**1.20.1 Power and startup sequence**

- **1.** Turn the A and then B circuit breakers on (1).
- **2.** Observe that the fans should start and airflow should be begin vertically through the unit.
	- Observe the startup sequence on the terminal interface, which should be similar to what is shown below and end with the prompt Username.
- *Note: The startup sequence the user observes on the terminal interface may not exactly match the one illustrated in the figure below. However, it should be free from any error messages.*

@@@@@@@@@@@@@@@@@@@@@@@@@@@@@@@@@@@@@@@@@@@@@@@@@@@@@@@@@@@@@@@@@@@@@@@@@@@ Telesyn 24G Central Fabric Controller Boot Loader Version 2.1.g.2 Created on Wed 02/18/2004 at 4:10p Copyright Allied Telesyn Networks, Inc., 2003 VxWorks Version 5.5 for IBM PowerPC 440GP Rev. 2.0 BSP version 1.2/3 Copyright Wind River Systems, Inc., 1984-2002 @@@@@@@@@@@@@@@@@@@@@@@@@@@@@@@@@@@@@@@@@@@@@@@@@@@@@@@@@@@@@@@@@@@@@@@@@@@ FPGA Version 1.4 Starting Telesyn Product Software Loading. Attaching to Flash File System ... done. /tffs/ - Volume is OK Press any key to stop automatic loading of software image... 1 Automatically loading software image... Loading from boot device 'emac'... Active CFC or DebugIP enabled: MUX Enabled Attached TCP/IP interface to emac0. Attaching network interface lo0... done. Loading... 22594768

Starting at 0x10000...

Creating dosFs device for compact flash...done Attached TCP/IP interface to emac unit 0 Attaching interface lo0...done

Adding 46530 symbols for standalone.

@@@@@@@@@@@@@@@@@@@@@@@@@@@@@@@@@@@@@@@@@@@@@@@@@@@@@@@@@@@@@@@@@@@@@@@@@@@

```
 ,@@@@@@@@@@@@@@@@@@@@,
                 ,@@@@@@@@@@@@@@@@@@@@@@@@@@@@@@@@@@@,
            ,@@@@ @@@@ @@@@"" ""@@@@@@ @@@@@@ @@@@@,
         ,@@" @@@",@@@"" ""@@@@@ @@@@@ @@@@@,
      ,@" ,@@" ,@@" "@@@@@ @@@@ @@@@,
                                                /" /" /" "@@@@ @@@@ @@@@
  @@@@@@ /" @""@ @""@ @""@
 / @@ @@@@ @@ @@@@ @@@, @@ @ @@ @
    @@ @@ @@ @@ @@ " @@ @ @@@ @ @@@@ @@@@ @@@@
    @@ @@@@ @@ @@@@ @@@ @@@ @ @@@ @@@@@@.@@@@.@@@@
    @@ @@ @@ @@ , @@ @@ @ @@ @@@@@@.@@@@.@@@@
    @@ @@@@ @@@@ @@@@ "@@@ @@ @ @@ @@@@ @@@@ @@@@
Telesyn 24G Central Fabric Controller
  Version 4.0.0.BETA.20040715 (Customer Build)
  Created on Thu 07/15/2004 at 11:14a
  Copyright Allied Telesyn Networks, Inc., 2004
   ----------------------------------------------
Software Version Information
----------------------------------------------
Build name : Telesyn 24G Central Fabric Controller
Build type : Lab-Only Build
Revision : 4.0.0.BETA.20040715
Built on : Thu 07/15/2004 at 11:14a
Built by : ccadmin
Environment: ccbuild_R4.0_nightly_integration
Baseline : Integration Latest
Target : cfc24
Options : 
----------------------------------------------
Boot ROM Version Information
----------------------------------------------
Boot ROM : Telesyn 24G Central Fabric Controller Boot Loader
Revision : 2.1.g. 2Built on : Wed 02/18/2004 at 4:10p
Built by : mbuilder
Environment: mbuilder_R2.1_integration
Baseline : Integration Latest
BuildTarget: bootcfc24
----------------------------------------------
```
#### **Connecting the local terminal and applying power Power and startup sequence**

VxWorks Version 5.5 for IBM PowerPC 440GP Rev. 2.0 BSP version 1.2/3 Copyright Wind River Systems, Inc., 1984-2002 Memory Size: 255 MB WDB Comm Type: WDB\_COMM\_END, State: Ready @@@@@@@@@@@@@@@@@@@@@@@@@@@@@@@@@@@@@@@@@@@@@@@@@@@@@@@@@@@@@@@@@@@@@@@@@@@ \*\*\*\*\*\*\*\*\*\*\*\*\*\*\*\*\*\*\*\* \* WARNING: Debug IP mode is currently enabled. \*\*\*\*\*\*\*\*\*\*\*\*\*\*\*\*\*\*\*\* \* WARNING: Standard Telesyn boot procedure has been disabled. \*\*\*\*\*\*\*\*\*\*\*\*\*\*\*\*\*\*\*\* System Time is 2004-07-19 09:55:41.005 System initializing... /tffs/ - Volume is OK Initialization completed successfully User Access Verification

Username:

- **3.** Check for fault indicators by comparing the actual message with what is shown in Step 2
- On the CM in slot 8/9, the LEDs should be as follows (for the active CM)

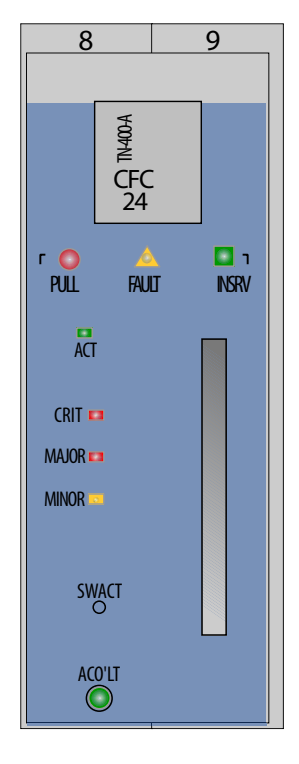

**FIGURE 1-27 9700 CM LED**

- $ACT = ON$
- **•** PULL = OFF
- **•** FAULT = OFF
- $\bullet$  INSRV = ON
- **•** Alarm LEDs CRIT, MAJOR, MINOR = OFF
- **4.** Depending on what is observed in Step 3, perform the following:
	- If there are no faults, go to Step 10
	- If there are faults and this is the **first time** power has been applied to the 9700, go to Step 5
	- If there are faults and this is the **second time** power has been applied to the 9700, go to Step 9
- **5.** A Major alarm will be raised if any of the NM ports are enabled, but not connected to an uplink. If there are unused ports, log into the system and disable them using the DISABLE PORT command. In the following example, ports 10.1 and 10.2 are unused and have no uplink; therefore, they are generating a Major alarm. The alarms are cleared by disabling the ports.

Log into the system, input a user ID of **officer** and a password of **officer**

#### **Connecting the local terminal and applying power example Power and startup sequence**

still present, go to step

officer SEC> SHOW ALARMS ALL

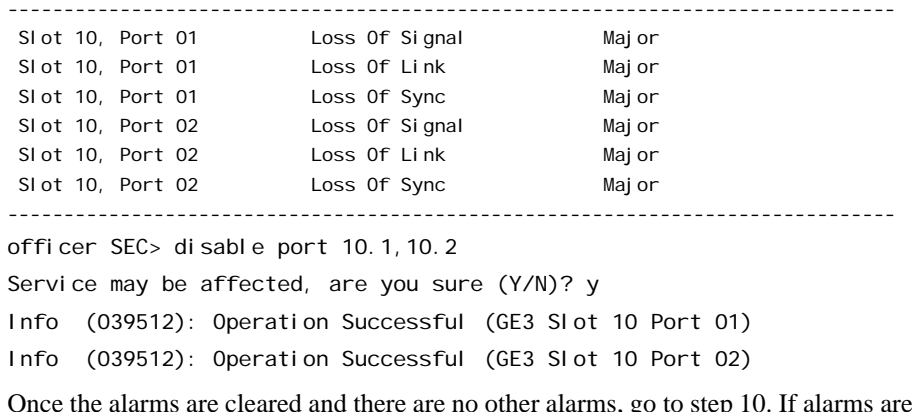

6.

- **6.** Turn system power off
- **7.** Remove and replace the Control Module card for slot 8/9, following the guidelines in 1.10
- **8.** Start the power sequence again (return to Step 1 and repeat Steps 1 4)
- **9.** Since the Control Module in slot 8/9 has been replaced once and there are still faults, contact your ATI Technical Support. See [1.24.](#page-48-0)

#### **10.** *Stop Installation Procedure*

- **11.** Log into the system, input a user ID of **officer** and a password of **officer**
- **12.** Execute the PURGE DATABASE command. The system will erase the initial configuration database, reboot, and recover with factory defaults. This provides a baseline for startup system configuration.

The system is initially in the auto-provisioning mode by default. This means that hardware is discovered in a slot where there is no prior provisioning and the cards and ports are automatically provisioned. This discovery occurs when:

- **•** The card is inserted into a slot
- The card is already inserted and the following occurs:
	- **1.** The Control Module powers up
	- **2.** The Control Module reboots
	- **3.** The system mode is changed from manual to autoprov.
- **13.** Determine the next step by whether the system will be in simplex or duplex configuration,
	- If simplex, go to section [1.21](#page-44-0)
	- If duplex, go to Step 14

**14.** Install the second Control Module card in slot 12/13, following the procedure in section [1.13](#page-29-1)

Since the system is initially in the auto-provisioning mode by default. The Control Module is discovered in the slot and is provisioned, in this case as the inactive Control Module (INACTCFC).

**15.** Check for fault indicators on the inactive Control Module in slot 12/13:

The LEDs should be as follows:

- $\bullet$  ACT = OFF
- **•** PULL = OFF
- $\bullet$  FAULT = OFF
- $\bullet$  **INSRV** =  $\bullet$  **N**
- **•** Alarm LEDs = OFF

**16.** Depending on what is observed in Step 4, perform the following:

- If there are no faults, go to section [1.21](#page-44-0) to check for any other alarms.
- If there are faults on the inactive Control Module card, troubleshoot the faulty Control Module card by referring to the 9700 User Guide.

## <span id="page-44-0"></span>1.21 Log into the system

- **1.** Check the management logs for any problems by inputting the following.
- *Note: Command responses are representative examples only. Initial system startup responses should be relatively free of error logs.*

#### **SHOW LOG SEVERITY=CRITICAL**

#### **SHOW LOG SEVERITY=MAJOR**

#### **SHOW LOG SEVERITY=MINOR**

#### **SHOW ALARMS ALL**

The MAC card is located internally behind Service Module slots 2/3 of the chassis. When the system is first powered up, if the MAC card is defective, the following message and alarm is produced:

- **•** A SYS009 log is generated with text "Cannot Read MAC Address"
- A major alarm is set against the shelf with the text "Cannot Read MAC Address"

If the above condition exists, the user can display system MAC information using the SHOW SYSTEM command. An example follows. Note that this is only a partial listing of the SHOW SYSTEM command:

officer SEC>> SHOW SYSTEM

--- System Information -------------------------------------------------------- System Date........................ 2004-07-19 10:12:46 System Uptime................. 0 days, 00 hours, 17 minutes, 01 seconds Shelf Serial Number........... 0056174030700130 A1 Software Version................ 4.0.0. BETA. 20040715

### Log into the system **Check software load**

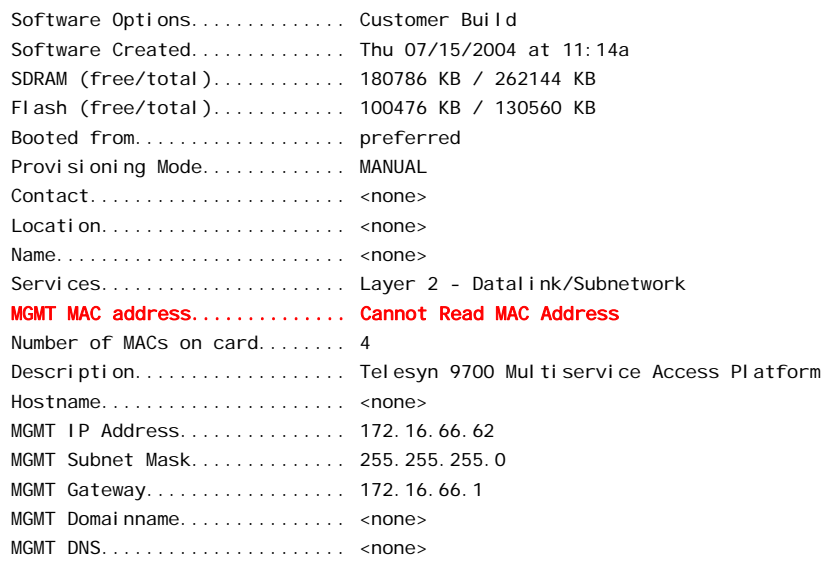

If any logs are produced, or if an alarm has a status other than INFO, contact ATI Technical Support and review the output. See [1.24](#page-48-0).

### <span id="page-45-0"></span>**1.21.1 Check software load**

Check the software loads on the system cards using the SHOW CARD command. An example follows:

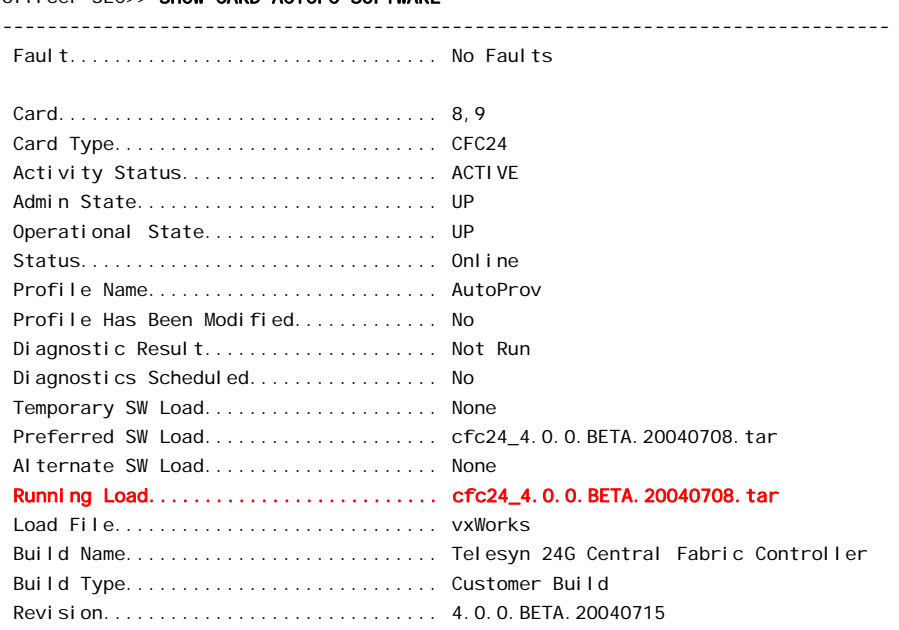

officer SEC>> SHOW CARD ACTCFC SOFTWARE

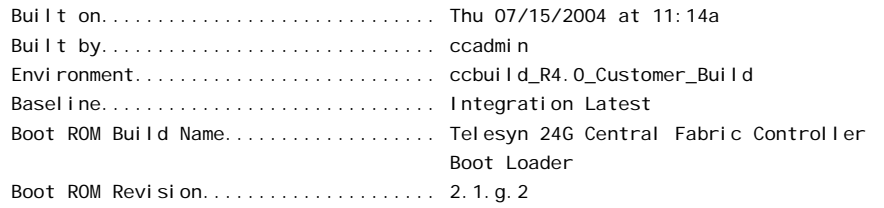

### **1.21.1.1 ATI 7700**

Although control modules and service modules are shipped with release files already present in FLASH memory, the release file should be compared with the latest software release files that are available from ATI or if this is a replacement card, the current system loads. See section [1.24](#page-48-0) for contact information.

Once a software release file is downloaded onto a network server, copy it to the Control Module FLASH file system, load it into FLASH memory, make it the active load, and ensure that when the Control Module reboots this latest load is always used. If this is a replacement card, make sure that the current system load is loaded into the card. Also ensure the service module loads are obtained from the control module.

Details on the steps to do this are in section, **File Management and Software Release Upgrade** of the **ATI User Guide**.

#### **1.21.1.2 ATI 9700**

The CFC24 in the 9700 comes equipped with optional Compact FLASH (CFLASH). Compact Flash (CFLASH) is a removable memory card that will insert into the faceplate of CFC24 Control Module. This extra memory can be used to store release load files, databases, and captured log files. Compact FLASH is a small portable card that the user inserts into the CFC24 similar to FLASH on a digital camera or other device. See Section 8 of the ATI User Guide for more information on CFLASH.

Refer to the **ATI Component Specification** for information on 9700 hardware and software compatibilities.

### <span id="page-46-0"></span>**1.21.2 Check management interfaces**

The ATI 9700 is now connected to a local terminal over an RS232 cable and can be queried. Refer to the **ATI User Guide** which shows how to query the initial ATI 9700 status.

The **ATI User Guide** can then be used to configure the management interfaces.

For more information on system hardware refer to the **ATI Component Specification**.

## <span id="page-46-1"></span>1.22 Uninstall the system

To uninstall the system, reverse the installation procedures detailed above.

# <span id="page-47-0"></span>1.23 Replacing Existing PEM8 with E002-C

It may be necessary to replace the PEM8 on an existing 48V shelf. The replacement PEM8 is the E002-C. The following procedure should be used to ensure the new PEM8 is installed properly.

*Note: Follow standard safety and anti-static guidelines.*

- **1.** Working with network engineers, ensure that data traffic is handled appropriately during this procedure, since the shelf must be powered down and so will not be passing traffic.
- **2.** Shut down the power supply to the shelf, following local practice. (Examples would be removing power supply fuses or setting circuit breakers to OFF.)
- **3.** Turn the breakers on the existing Power Supply to the OFF position. (Since breakers are vertical in the old PEM8, push them down.)
- **4.** Using a voltmeter, ensure there is no voltage between the -48 or RTN leads.
- **5.** Using wire snips, cut all the tie wraps associated with the power cabling going to the PEM8.
- **6.** Remove the PEM8 guard shield from both the A and B sides.
- **7.** Remove the A and B power cables from the PEM8.
- **8.** Remove all seven retaining screws of the PEM8, and set these aside.
- **9.** Ensure the cable management tray is open, in preparation for the next step.
- **10.** Remove the PEM8. (Follow local practice on what to do with this PEM8, such as returning it to Allied Telesis.)
- <span id="page-47-1"></span>**11.** Remove the guard rails located in the PEM8 slot:
	- **1.** Remove the top guide rail. Refer to [Figure 1-28.](#page-47-1)

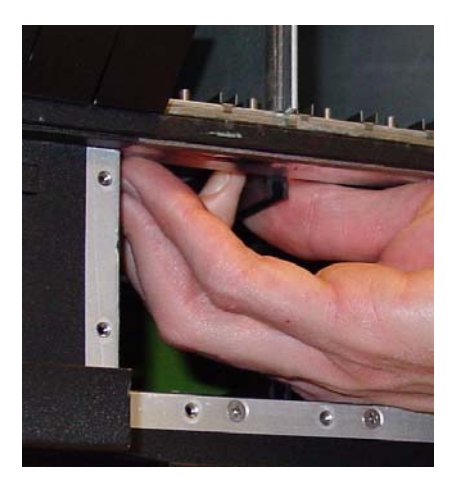

**FIGURE 1-28 Removing Top Guide Rail**

**2.** Remove the bottom guide rail. (Note that it is easier to remove the bottom rail by loosening the retaining guide bracket.) Refer to the following figure.

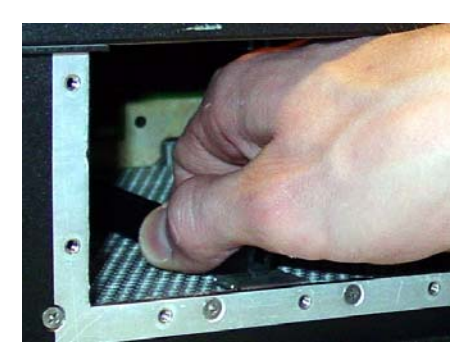

**FIGURE 1-29 Removing Bottom Guide Rail**

- **12.** If installed in slot 10, remove the GE3 card.
- **13.** Insert the new PEM8 (TN-E002-C). Since guide rails are not used, guide the Power Supply into the PEM8 slot until the PEM8 is seated properly and the retaining screw holes line up.
- **14.** Install the seven retaining screws into the new PEM8.
- **15.** Reconnect the A and B power cables to the PEM8.
- **16.** Reinsert the GE3 into slot 10 if it was removed.
- **17.** Reinstall the guard shields.
- **18.** Turn the Power Supply breakers to the ON position. (The breakers are horizontal in the E002-C PEM8.)
- **19.** Restart the power supply to the shelf, following local practice. (Examples would be inserting power supply fuses or setting circuit breakers back to ON.
- **20.** Using a voltmeter, ensure there is the proper voltage between the 48V and RTN leads. (Refer to [1.10](#page-25-0).)
- **21.** Redress the power cables.
- **22.** Ensure the shelf powers up correctly. Refer to [1.20.](#page-39-0)

# <span id="page-48-0"></span>**Contact Information**

If assistance or information is required in the installation of this equipment, contact ATI Technical Support or your ATI Representative.

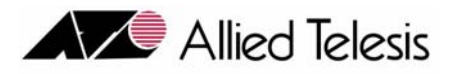

# <span id="page-50-0"></span>2. Appendix

# <span id="page-50-1"></span>2.1 Glossary of Terms

#### **TABLE 2-1 Glossary of Terms**

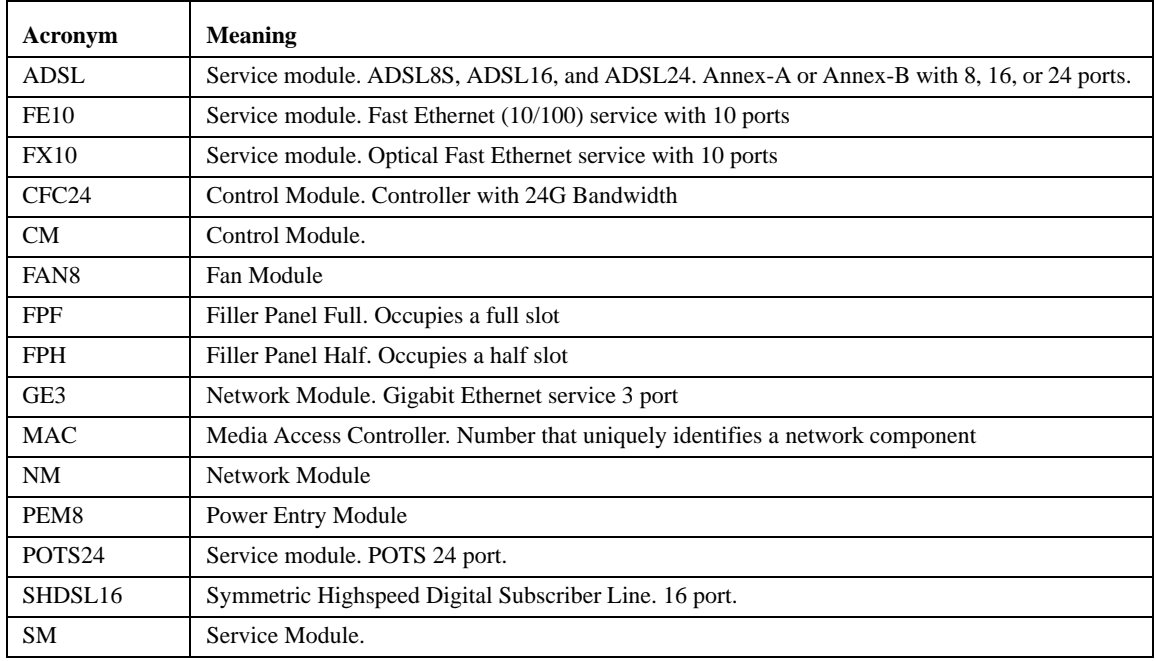

# <span id="page-50-2"></span>2.2 Telesyn x700 Inventory Form

You can use the following form to record registration information about the Telesyn x700 and keep with your office records.

*Note: You may also identify the product with CLI commands. Refer to the Telesyn User Guide.*

| No.              | Location | <b>Serial Number</b> | <b>Notes</b> |
|------------------|----------|----------------------|--------------|
| $\mathbf{1}$     |          |                      |              |
| $\overline{2}$   |          |                      |              |
| $\overline{3}$   |          |                      |              |
| $\overline{4}$   |          |                      |              |
| $\sqrt{5}$       |          |                      |              |
| $\sqrt{6}$       |          |                      |              |
| $\overline{7}$   |          |                      |              |
| $\,8\,$          |          |                      |              |
| $\boldsymbol{9}$ |          |                      |              |
| $10\,$           |          |                      |              |
| $11\,$           |          |                      |              |
| 12               |          |                      |              |
| 13               |          |                      |              |
| 14               |          |                      |              |
| 15               |          |                      |              |
| $16\,$           |          |                      |              |
| $17\,$           |          |                      |              |
| $18\,$           |          |                      |              |
| 19               |          |                      |              |
| $20\,$           |          |                      |              |

**TABLE 2-2 Registration Information for the Telesyn x700**